# **Numerički proračun magnetskog polja i magnetskih sila u edukacijskoj maketi radijalnog aktivnog magnetskog ležaja**

**Panić, Filip**

**Master's thesis / Diplomski rad**

**2017**

*Degree Grantor / Ustanova koja je dodijelila akademski / stručni stupanj:* **Josip Juraj Strossmayer University of Osijek, Faculty of Electrical Engineering, Computer Science and Information Technology Osijek / Sveučilište Josipa Jurja Strossmayera u Osijeku, Fakultet elektrotehnike, računarstva i informacijskih tehnologija Osijek**

*Permanent link / Trajna poveznica:* <https://urn.nsk.hr/urn:nbn:hr:200:249617>

*Rights / Prava:* [In copyright](http://rightsstatements.org/vocab/InC/1.0/) / [Zaštićeno autorskim pravom.](http://rightsstatements.org/vocab/InC/1.0/)

*Download date / Datum preuzimanja:* **2024-07-27**

*Repository / Repozitorij:*

[Faculty of Electrical Engineering, Computer Science](https://repozitorij.etfos.hr) [and Information Technology Osijek](https://repozitorij.etfos.hr)

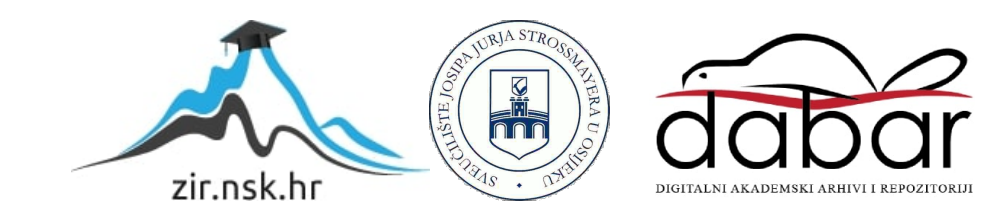

# **SVEUČILIŠTE JOSIPA JURJA STROSSMAYERA U OSIJEKU FAKULTET ELEKTROTEHNIKE, RAČUNARSTVA I INFORMACIJSKIH TEHNOLOGIJA**

**Sveučilišni studij**

# **NUMERIČKI PRORAČUN MAGNETSKOG POLJA I MAGNETSKIH SILA U EDUKACIJSKOJ MAKETI RADIJALNOG AKTIVNOG MAGNETSKOG LEŽAJA**

**Diplomski rad**

**Filip Panić**

**Osijek, 2017.**

### Sadržaj

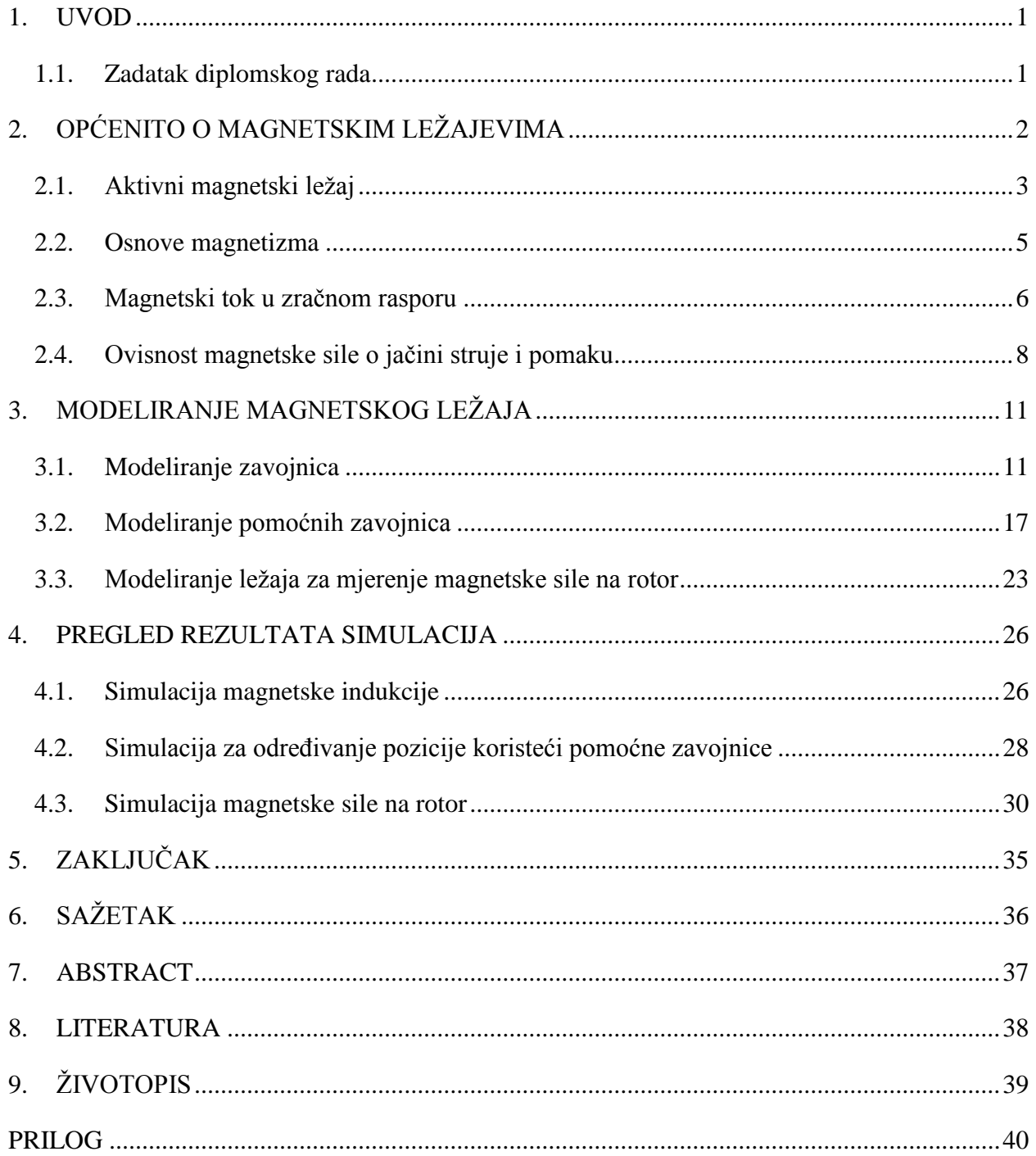

#### <span id="page-3-0"></span>**1. UVOD**

U današnje vrijeme visoke tehnologije teško je napraviti stroj koji će omogućiti velike brzine rotiranja uz uvjete kakve pruža magnetski ležaj na čijem se razvoju radi više desetljeća. Brz, precizan, s malim gubicima i može raditi u različitim uvjetima uz minimalno održavanje [1]. Njegove karakteristike i potencijal razlog su sve većeg broja inženjera koji su se opredijelili na njegovu proučavanju i usavršavanju. Postoji dosta različitih dijelova ležaja koji se mogu proučavati. Od same građe i konstrukcije do istraživanja načina kako rotor učiniti što stabilnijim. Zbog toga je i postao tema ovog diplomskog rada.

Rad je podijeljen u četiri poglavlja.

U drugom poglavlju ću obraditi teoretski dio o magnetskom ležaju. Pojasnit ću osnovnu primjenu i princip rada magnetskog ležaja.

U trećem poglavlju ću detaljno prikazati modeliranje magnetskog ležaja u programskom paketu "*Ansys"*. Tekstualnim i slikovitim uputama pratit će se izrada magnetskog ležaja od modeliranja geometrije do odabira načina upravljanja njime, ovisno o traženim vrijednostima.

Četvrto poglavlje je pregled i analiza rezultata upravljanja magnetskim ležajem.

Peto poglavlje je zaključak.

#### <span id="page-3-1"></span>**1.1. Zadatak diplomskog rada**

Zadatak ovog diplomskog rada je prikaz magnetske indukcije, mjerenje struja u pomoćnim zavojnicama za različite položaje rotora i mjerenje magnetske sile na rotor dok struja protječe kroz glavne zavojnice.

## <span id="page-4-0"></span>**2. OPĆENITO O MAGNETSKIM LEŽAJEVIMA**

Magnetski ležajevi, kroz godine razvoja, postali su nezamjenjivi strojevi u područjima gdje je potrebna preciznost, brzina i održavanje. Obično se koriste kao držači rotirajućih objekata ili osovina. Njihova najčešća primjena je u vakumskim pumpama, centrifugalnim kompresorima plinovoda, zapečaćenim pumpama i u električnoj opremi elektrana [6]. Konstrukcija magnetskog ležaja omogućava velike brzine rotiranja na način da rotor levitira unutar statora, odnosno da se ne dotiču. Iz tog razloga odabir materijala pri sastavljanju ležaja ne mora biti skup jer se mogu upotrebljavati materijali koji nemaju veliku otpornost na trenje, odnosno potrošni su. Takav način rada ne zahtjeva nikakva podmazivanja jer trenje ne postoji, što omogućava korištenje u prostorima koji zahtijevaju čistoću i urednost, cjelokupno održavanje ležaja svedeno je na minimum. Također materijali korišteni u izradi zadržavaju svoja magnetska svojstva unatoč promjenama temperature, tlaka ili kod prisutnosti kemikalija. Uslijed rotacije koja se odvija pomoću magnetskog polja i magnetskih sila omogućava se mala krutost rotora, eliminacija vibracija i buke.

Proizvodnja i implementacija ovakvog stroja je vrlo zahtjevna. Potrebna je stručna osoba koja bi ga dizajnirala i ugradila, tako da su početni troškovi puno veći. Unatoč tome zbog svoje učinkovitosti magnetski ležaj može biti isplativ u vrlo kratkom vremenskom periodu.

Ležajevi se mogu razlikovati prema konstrukciji (klizni, kotrljajući, beskontaktni) i smjeru sile koja djeluje na njih (radijalni, aksijalni i kombinacija radijalih i aksijalnih) [1]. Kod radijalnih ležajeva opterećenje djeluje okomito na os ležaja, a kod aksijalnih opterećenje djeluje uzduž osi ležaja [12].

Na slici 2.1. prikazane su različite vrste ležajeva.

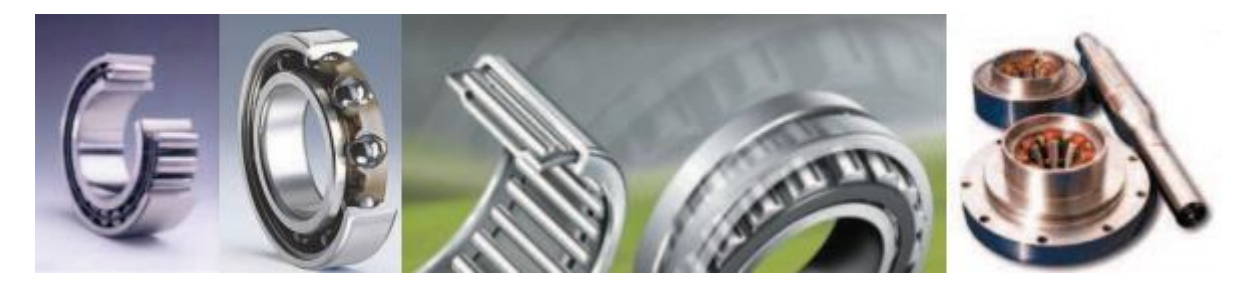

**Slika 2.1.** Prikaz različitih ležajeva (valjkasti, kugličasti, igličasti i magnetski ležaj) [7]

U ovom radu objašnjen je princip rada radijalnog magnetskog ležaja. Na slici 2.2. prikazana je geometrija radijalnog magnetskog ležaja sa pripadajućim veličinama [2].

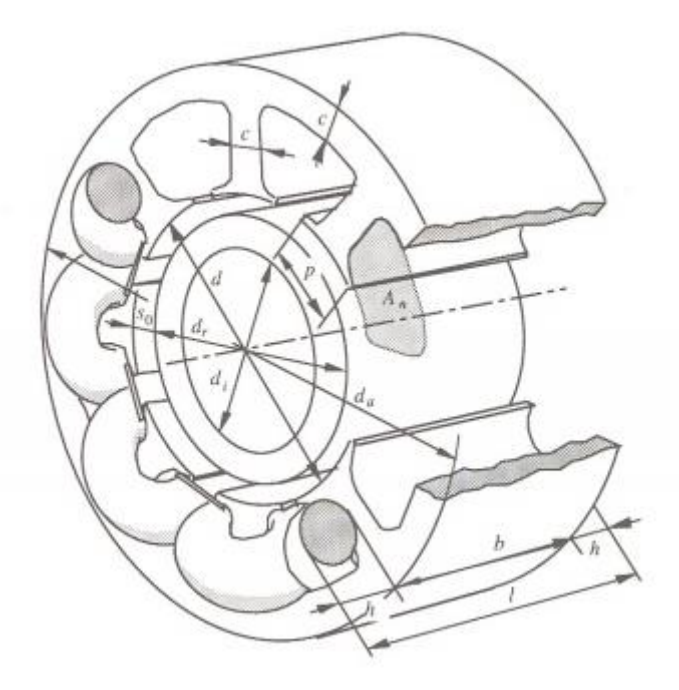

**Slika 2.2.** Geometrija magnetskog ležaja [2]

| d            | Unutarnji promjer ležaja | $d_a$ | Vanjski promjer ležaja |
|--------------|--------------------------|-------|------------------------|
| $\mathcal C$ | Širina zuba statora      | $d_i$ | Promjer osovine        |
| h            | Dužina zavojnice         | b     | Širina statora         |
| $A_n$        | Presjek utora statora    | р     | Širina pola            |
| $d_r$        | Promjer rotora           |       | Duljina ležaja         |
| $S_0$        | Zračni raspor            |       |                        |

**Tablica 1.1.** Prikaz i objašnjenje veličina u magnetskom ležaju [2]

#### <span id="page-5-0"></span>**2.1. Aktivni magnetski ležaj**

Stator i rotor magnetskog ležaja napravljeni su od elektromagnetskog materijala. Pustimo li struju kroz zavojnice na statoru pojavit će se privlačna sila prema rotoru, dolazi do pojave

magnetskog polja. Na rotor uz magnetsku silu djeluje i sila gravitacije. Kako bi se rotor održao stabilnim zbroj te dvije sile mora biti nula ukoliko nema tereta. Na slici 2.1.1. prikazano je pomicanje rotora prema zavojnici kroz koju protječe struja, odnosno privlačna sila magnetskog polja. Ukoliko struja koja protječe kroz zavoje nema regulaciju i iznos joj se poveća, elektromagnetska sila  $F_{em}$  će postati jača od gravitacijske sile  $F_q$  i rotor će se nasloniti na stator. Vrijedi i obrnuto, ako se iznos struje počne smanjivati magnetska sila će oslabiti te će se rotor pomaknuti u smjeru sile teže [4].

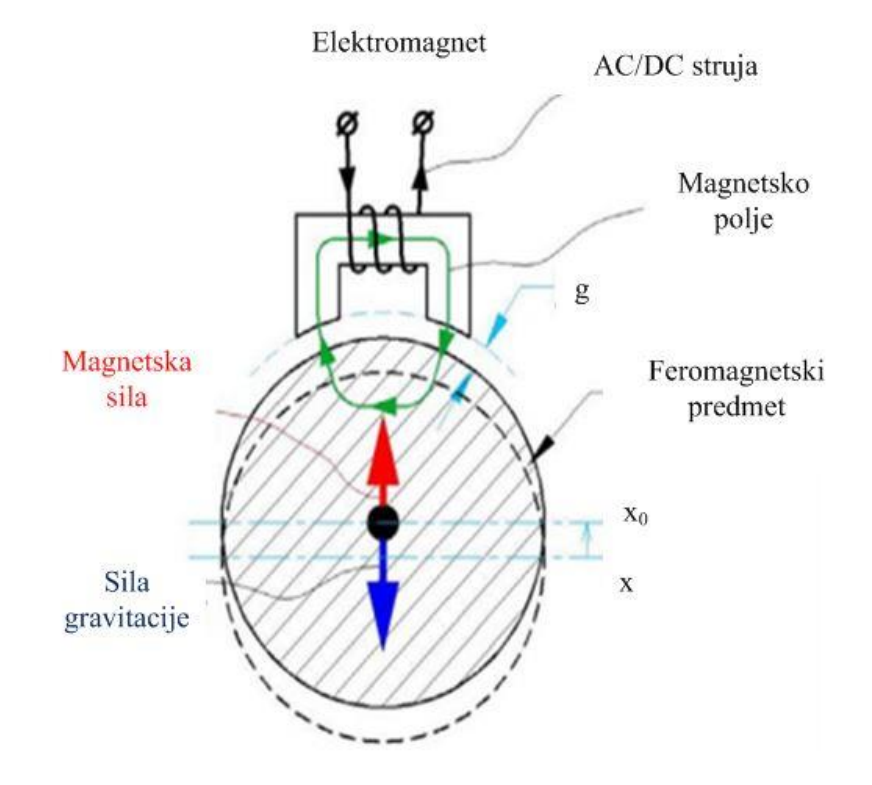

**Slika 2.1.1.** Pojednostavljen prikaz magnetskog ležaja [4]

Kako bi se izbjegle ovakve pojave u magnetskom ležaju postoji senzor za poziciju rotora, koji mjeri svaki pomak od referentne točke. Ukoliko se senzor aktivira, šalje signal na upravljačku jedinicu koja preko pojačala snage mijenja iznos kontrolne struje  $I_c.$ 

Mehanička sila na rotoru postiže se pomoću elektromagneta ili trajnog magneta. Elektromagnet se koristi kod aktivnih magnetski ležajeva, a trajni magnet kod pasivnih magnetskih ležajeva [7]. Priroda proizvedene sile može se razlikovati pa tako postoji reluktantna sila i Lorentzova sila. Sila se može razlikovati i po svojoj orijentaciji (privlačna i odbojna). Postoji još jedan važan dio aktivnog magnetskog ležaja, a to je pomoćna zavojnica. Ona se aktivira kada je potrebna pomoć rotoru prilikom preopterećenja ili neispravnosti glavnog dijela, a također može poslužiti i kao senzor pozicije [4].

#### <span id="page-7-0"></span>**2.2. Osnove magnetizma**

Između dva pola različitih polariteta nalazi se magnetsko polje (H). Silnice magnetskog polja šire se radijalno u svim smjerovima iz jednog pola i završavaju u drugom, prolazeći kroz tvari između njih, da bi se vratile nazad stvarajući zatvoreni krug. Silnicama je prikazano djelovanje magnetske sile u pojedinoj točki kruga. Takve sile mogu se proizvesti prolaskom struje kroz vodič elektromagneta (2-1):

$$
\oint_L \vec{H} \cdot \vec{dl} = I_{uk} \tag{2-1}.
$$

Gdje su: *H* – jakost magnetskog polja [A/m], *dl* – diferencijalna duljina žice [m],  $I_{uk}$  – ukupni iznos struje [A]. Jakost magnetskog polja unutar vodiča kojeg proizvodi cilindrična zavojnica prikazan je izrazom (2-2):

$$
H = \frac{NI}{l} \tag{2-2}
$$

Gdje je:  $N$  – broj namota žice. Da bi se odredio smjer silnica magnetskog polja potrebno je koristiti pravilo desne ruke za zavojnice. Obuhvati li se dlanom zavojnica savijeni prsti pokazat će smjer struje, a ispruženi palac smjer silnica.

Magnetska indukcija je gustoća magnetskog toka i ona je vektorska veličina, a određuje se pomoću izraza (2-3):

$$
B = \mu H \tag{2-3}
$$

Gdje je: B – magnetska indukcija [T], µ - apsolutna permabilnost materijala [Tm/A]. Magnetska permabilnost materijala je umnožak *µ<sup>0</sup>* i *µr*. Prva je permabilnost vakuma, a druga je relativna permabilnost materijala koji se koristi.

Postoje tri vrste permabilnosti ovisno o materijalu. Diamagnet, paramagnet i feromagnet. Prva dva nemaju dobre karakteristike magnetiziranja, dok je feromagnet magnetizirajući. Kada feromagnet ubacimo u magnetsko polje, gustoća toka raste prema izrazu (2-3). U nekim slučajevima može doći do zasićenja i magnetski tok koji protječe kroz materijal počne se smanjivati. Kada se to dogodi tok mijenja oblik i pojavljuje se petlja histereze [11]. Površina petlje histereze predstavlja gubitke toplinske energije [2].

#### <span id="page-8-0"></span>**2.3. Magnetski tok u zračnom rasporu**

Ukoliko zanemarimo rasipanje toka i zanemarimo malu reluktanciju dijelova željeza kroz koje prolazi magnetski tok, ovakav model se može analizirati pomoću magnetskog kruga prema slici 2.3.1.

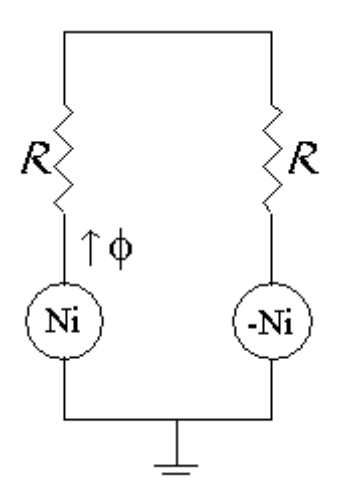

**Slika 2.3.1.** Magnetski krug zatvoren kroz dva zuba statora [3]

Slika prikazuje shemu magnetskog kruga gdje je:  $\varphi$  *-* magnetski tok [Wb], a  $R_m$ - magnetski otpor. Magnetski otpor je svojstvo tvari da se u većoj ili manjoj mjeri suprotstavlja uspostavljanju magnetskog toka. Izvori magnetske sile su *Ni* i *–Ni*. Formula pomoću koje računamo magnetski otpor za zračni raspor je:

$$
R_m = \frac{l_0}{\mu_0 a} \tag{2-4}
$$

gdje je:  $l_0$  – duljina zračnog raspora [m], a  $a$  je poprečni presjek zračnog raspora [m<sup>2</sup>] [5].

Pomoću ovog izraza nadalje dobije se izraz za magnetski tok, a to je:

$$
\varphi = \frac{Ni}{R_m} = \frac{Nia\mu_0}{l_0} \tag{2-5}.
$$

Gustoća magnetskog toka *B* u zračnom rasporu iznosi:

$$
B = \frac{\mu_0 N i}{l_0} \tag{2-6}
$$

Sada se izračuna sila magnetskog toka koji zatvara krug između dva zuba statora:

$$
F = \frac{B^2 a}{\mu_0} \tag{2-7}
$$

Ubaci li se izraz (2-6) dobije se sljedeće:

$$
F = \frac{\mu_0 a N^2 i^2}{l_0^2} \tag{2-8}.
$$

Potrebno je pripaziti da gustoća magnetskog toka ne bude prevelika u zračnim rasporima. U tom slučaju potrebno je odrediti koliki će biti maksimalni iznos gustoće magnetskog toka *B*. Ako se pretpostavi da za neki *Bmax* proizvodi sila *Fmax* formula će glasiti ovako:

$$
F_{max} = \frac{B_{max}^2 a}{\mu_0} \tag{2-9}.
$$

Iz toga proizlazi izraz gdje određujemo maksimalnu struju koja se može pustiti kroz zavojnice ukoliko zanemarimo željezo:

$$
i_{max} = \frac{B_{max}^2 l_0}{N \mu_0} \tag{2-10}
$$

uz induktivitet [2]:

$$
L = \frac{2N^2 \mu_0 a}{l_0} \tag{2-11}.
$$

Gdje je:  $L$  – induktivitet zavojnice [H].

#### <span id="page-10-0"></span>**2.4. Ovisnost magnetske sile o jačini struje i pomaku**

Da bi se opisala sila koju proizvodi elektromagnet potrebno je u obzir uzeti nekoliko pretpostavki: neograničene permabilnost feromagnetskog materijala, zanemareno rasipanje magnetskog toka, zanemareni gubici vrtložnih struja i zanemareno magnetsko zasićenje [13]. Priroda sile magneta razlikuje se od sile opruge. Uzimajući u obzir samo silu opruge, na slici 2.4.1. "Elektromagnet X<sup>+"</sup> proizvodit će silu koja je jednaka kvadratu struje, uz pretpostavku da "Elektromagnet X-,, ne radi. No budući da magnetska sila ovisi i o pomaku, ukupna sila koju elektromagnet proizvodi morala bi se linearizirati oko ta dva odnosa (sila-struja) i (silapomak). Sila magneta uzimajući u obzir pomak je obrnuto proporcionalna kvadratu pomaka. Te odnose je potrebno izračunati posebno u jednoj točki za jednake uvjete. Ako postoji struja magnetiziranja i rotor ima određen pomak dobiju se dvije krivulje gdje svaka prikazuje različit odnos sile i struje te sile i pomaka.

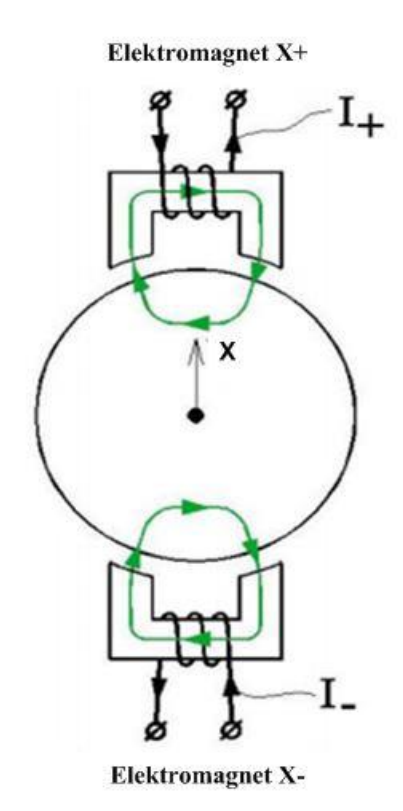

**Slika 2.4.1.** Rotor pokretan dvjema zavojnicama [4]

To je prikazano na slici 2.4.2. a) i b). Slika a) prikazuje ovisnost magnetske sile o pomaku, a slika b) ovisnost sile o jačini struje.

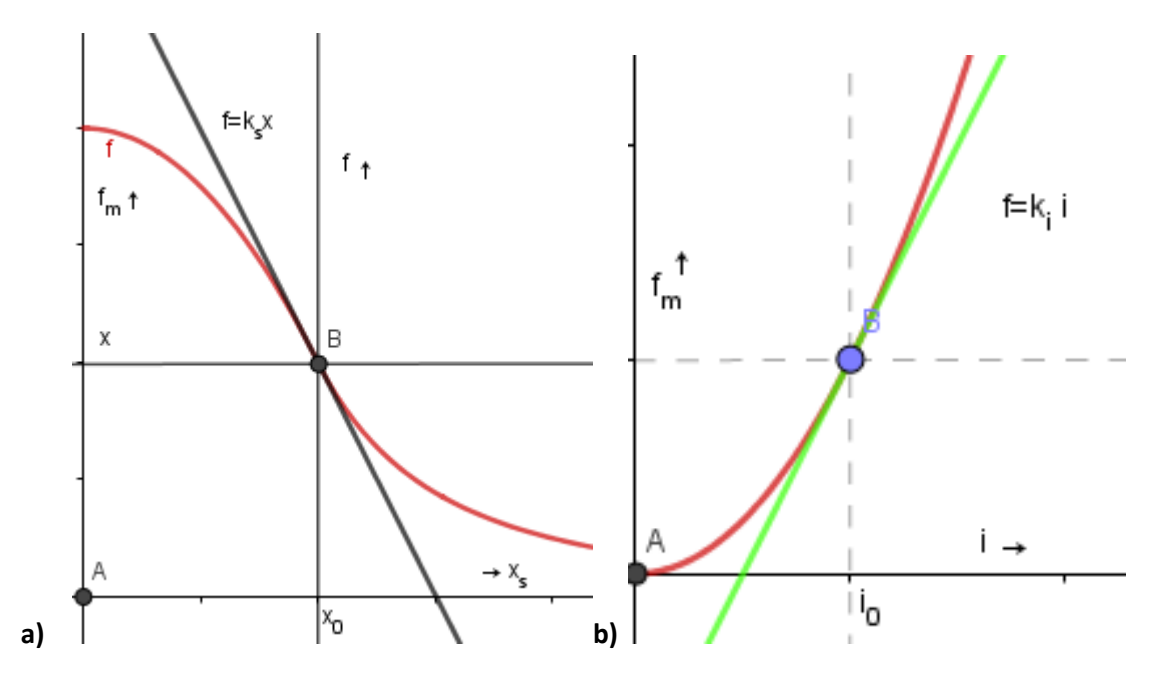

**Slika 2.4.2. Prikaz ovisnosti magnetske sile o pomaku (a) i jačini struje (b)**

Na točku određenu strujom magnetiziranja i pomakom povuče se tangenta koja predstavlja funkciju pripadajućeg odnosa. Zbrojem tih odnosa dobije se prikaz sile koja je linearno ovisna o spomenuta dva odnosa [2].

$$
f(x,i) = k_s x + k_i i \tag{2-13}
$$

gdje je:  $k_s$  - faktor sila-pomak,  $k_i$  - faktor sila-struja,  $\boldsymbol{x}$  - pomak rotora.

Izraz (2-13) može se dobiti i tako da gledajući sliku 2.4.1. pretpostavimo da kroz zavojnice protječe struja magnetiziranja  $i_0$  koja neće stvoriti nikakvu silu. Da bi se proizvela sila potrebno je dovesti kontrolnu struju  $i_c$  koja ovisi o pomaku rotora. Kontrolna struja u nasuprotnim zavojnicama ima različit predznak. Uzimajući u obzir uvjete postavljene na početku potpoglavlja i odnos sila-struja i sila-pomak magnetsku silu možemo zapisati kao razliku pozitivne i negativne sile.

$$
F_m = F_+ - F_- = K \left[ \frac{(i_0 + i_c)^2}{(s_0 - x)^2} - \frac{(i_0 - i_c)^2}{(s_0 + x)^2} \right]
$$
(2-14)

gdje je  $s_0$  – središnja pozicija rotora (0,0).

Ovaj izraz se linearizira oko središnje pozicije rotora i struje magnetiziranja za male pomake i male kontrolne struje [13].

$$
F_{m,lin} = f_x = \frac{\partial f_x}{\partial i_x}\Big|_{\bar{x}_0} \cdot i_x + \frac{\partial f_x}{\partial x}\Big|_{\bar{x}_0} \cdot x = k_i i_c + k_s x \tag{2-15}
$$

uzimajući za K da je:

$$
K = \frac{1}{4} \mu_0 N^2 a \tag{2-16}
$$

Dobije se:

$$
k_i = 4K \frac{i_0}{s_0^2} \left[\frac{N}{A}\right] \tag{2-17}.
$$

$$
k_s = 4K \frac{i_0^2}{s_0^3} \left[ \frac{N}{m} \right] \tag{2-18}
$$

Ukoliko se promatra dinamičko ponašanje rotora i uz pretpostavku da je na njega postavljena osovina treba uzeti u obzir vibracije koje će biti prisutne. Sustav za detekciju pomaka rotora u tom slučaju mora poslati signal upravljačkoj jedinici o iznosu kontrolne struje. Ako je osovina spojena s oprugom i prigušivačem sila za takav sustav iznosit bit će:

$$
f = -(kx + d\dot{x})\tag{2-19}
$$

gdje je  $k$  - konstanta opruge, a  $d$  - konstanta prigušenja. Ako se u izraz  $(2-13)$  ubaci izraz  $(2-19)$ tako da izlučimo potrebnu struju dobije se izraz (2-20).

$$
i(x) = -\frac{(k + k_s)x + d\dot{x}}{k_i}
$$
 (2-20).

Ako se u drugi Newtonov zakon izraz (2-13) uzme kao sila, a izraz (2-20) kao struja, dobije se diferencijalna jednadžba drugog reda kao izraz za vibracije (2-21) [2]:

$$
m\ddot{x} + d\dot{x} + kx = 0 \tag{2-21}.
$$

Gdje je  $m$  – masa [kg],  $d$  – konstanta prigušenja,  $k$  - konstanta opruge.

### <span id="page-13-0"></span>**3. MODELIRANJE MAGNETSKOG LEŽAJA**

Za dobivanje što preciznijih proračuna sile koja djeluje na rotor magnetskog ležaja potrebno je napraviti točan geometrijski prikaz ležaja. Magnetski ležaj se sastojati od statora, rotora i zavojnica. Zavojnice kroz koje protječe struja magnetskom silom djeluju na rotor tako što rotor levitira u otvoru statora.

3D prikaz ležaja izrađen je u programskom paketu "ANSYS". Stator i rotor dizajnirani su u *"Ansys Design Modeler"* dijelu programa. Detaljne upute kako se dizajnira mogu se pronaći u [10]. U ovom radu dizajn statora i rotora preuzet je iz seminara [10].

#### <span id="page-13-1"></span>**3.1. Modeliranje zavojnica**

Nakon otvaranja dizajna u "Ansys electronics" programu prva stavka na koju treba obratiti pozornost su mjerne jedinice s kojima se radi, a to su milimetri. Provjera je li postavljeno na milimetre, napravi se tako da se na izbornoj traci odabere opcija "Modeler" i zatim izabere *"Units..."*. Druga stavka je tip rješavanja koji je potreban za provođenje mjerenja. U ovom radu obrađena su dva tipa, a to su "Magnetostatic" i "Transient". Za potrebe modeliranja i prve simulacije odabran je prvi tip, dok je *"Transient"* obrađen u druge dvije simulacije. Stoga se na izbornoj traci odabere "*Maxwell 3D- Solution Type...*" i označi samo "Magnetostatic".

Sljedeći korak je izrada zavojnica. Postavlja se šest zavojnica na statoru, tako što su raspoređene u parove, po dvije zavojnice spojene u seriju. Na slici 3.1.1. se vide podaci o zavojnicama.

| Phase | Coil         | Turns | Slot In | Slot Out   Routing |     | Clearance        | Radius In | Radius Out | CS Type | Length            | Width | <b>Rotate Ends</b> |  |
|-------|--------------|-------|---------|--------------------|-----|------------------|-----------|------------|---------|-------------------|-------|--------------------|--|
| А     | $\mathbf{0}$ | 100   | 24      |                    | Arc | $2.5$ mm         | 39,5 mm   | 39,5 mm    | Rect    | $10 \, \text{mm}$ | 4 mm  | No                 |  |
| А     |              | 100   | 5       | 3.                 | Arc | $2.5$ mm         | 39,5 mm   | 39,5 mm    | Rect    | $10 \, \text{mm}$ | 4 mm  | No                 |  |
| D     | $\mathbf 0$  | 100   | 8       | 10                 | Arc | $2.5$ mm         | 39,5 mm   | 39,5 mm    | Rect    | $10 \, \text{mm}$ | 4 mm  | No                 |  |
| п     | ш            | 100   | 13      | 11                 | Arc | $2.5$ mm         | 39,5 mm   | 39,5 mm    | Rect    | $10 \, \text{mm}$ | 4 mm  | No                 |  |
| ◟     | $\mathbf 0$  | 100   | 16      | 18                 | Arc | $2.5$ mm         | 39,5 mm   | 39.5 mm    | Rect    | $10 \, \text{mm}$ | 4 mm  | No                 |  |
|       | ш            | 100   | 21      | 19                 | Arc | $2.5 \text{ mm}$ | 39,5 mm   | 39,5 mm    | Rect    | $10 \, \text{mm}$ | 4 mm  | No                 |  |

**Slika 3.1.1.** Definiranje namota

Sve zavojnice imaju po 100 namota. "SlotIn" i "SlotOut" definiraju u kojim se utorima nalaze zavojnice. Na slici 3.1.2. je prikazan je put do odabira zavojnice, a postupak je sljedeći: "*Draw-User Defined Primitive- SysLib- RMxprt- ConCoil"*.

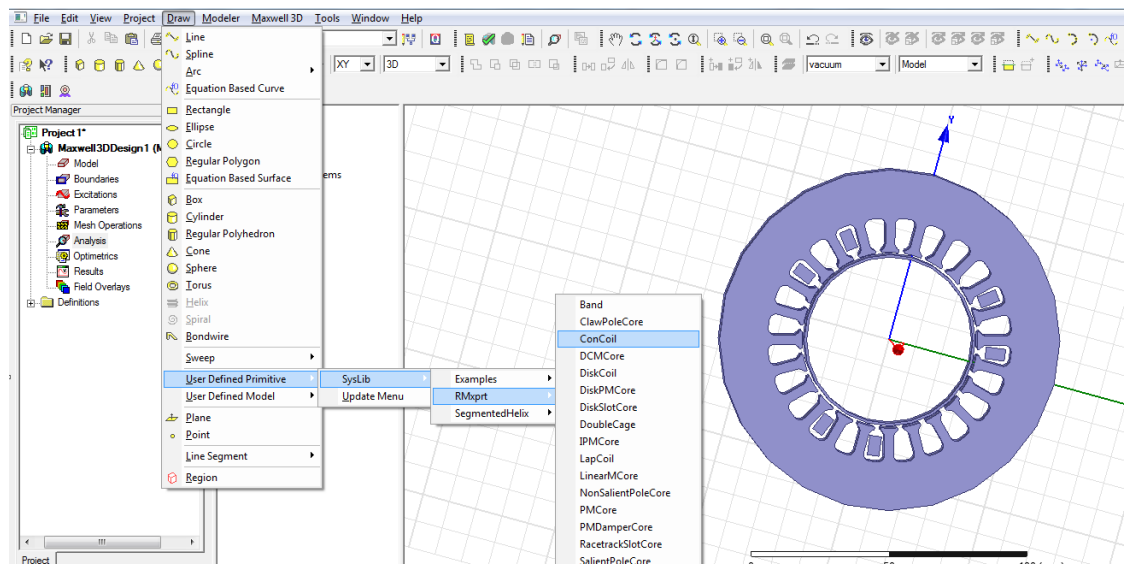

**Slika 3.1.2.** Namještanje zavojnica na stator

Sada se otvorio dijaloški prozor na kojem se pozicioniraju zavojnice, neke mjere su promijenjene, a neke ostavljene na predpodešenjima. Na slici 3.1.3. prikazan je dijaloški prozor u kojem se unose dimenzije.

| Name                | Value                 | Unit | <b>Evaluated Value</b> | Description             | ▴ |
|---------------------|-----------------------|------|------------------------|-------------------------|---|
| Command             | CreateUserDefinedPart |      |                        |                         |   |
| Coordinate Sys      | Global                |      |                        |                         | Ξ |
| <b>DLL Name</b>     | RMxprt/ConCoil        |      |                        |                         |   |
| <b>DLL</b> Location | syslib                |      |                        |                         |   |
| <b>DLL Version</b>  | 12.0                  |      |                        |                         |   |
| DiaGap              | 100                   | mm   | <b>100mm</b>           | Core diameter on gap si |   |
| <b>DiaYoke</b>      | 20                    | mm   | 20 <sub>mm</sub>       | Core diameter on yoke   |   |
| Length              | 100                   | mm   | <b>100mm</b>           | Core length             |   |
| <b>Skew</b>         | 0                     | deg  | 0 <sub>deg</sub>       | Skew angle in core len  |   |

**Slika 3.1.3.** Dijaloški okvir za određivanje veličine i pozicije zavojnice

U stupcu *"Value*" mijenjaju se mjerne veličine koje su potrebne za stator, a to su sljedeće:

- $\bullet$  DiaYoke= 40
- Lenght= 10
- $\bullet$  Slots= 24
- $Hs2= 15$
- $\bullet$  Bs1= 10
- $Bs2=5$
- $\bullet$  CoilPitch= 2

Sada je modelirana zavojnica postavljena okolo dva zuba statora. Prije nego što se naprave ostale zavojnice potrebno je odrediti materijal i načiniti još neke preinake vezane za protok struje kroz njih. Ovo se radi iz razloga što se zavojnicu kopira oko osi Z, tako da se isti postupak ne ponavlja više puta.

Za određivanje materijala potrebno je napraviti desni klik na zavojnicu, odnosno "*ConCoil"* i odabrati opciju "*Assign Material..."* kao na slici 3.1.4., otvara se dijaloški prozor gdje se u tražilicu upisuje "*copper"*, odnosno bakar, materijal se prihvati klikom na "*U redu"* i prvi dio je završen. Isti postupak primjenjuje se za određivanje materijala za stator i rotor. U lijevom prozoru pod "*vacuum*" prikazani su stator i rotor. Jednakim postupkom i njima se određuje materijal. Odabran je *"steel 1008"* za materijal statora i rotora. Također ukoliko je potrebno promijeniti ime pojedinog dijela ležaja, dva puta se klikne na trenutno ime u lijevom prozoru nakon čega će se otvoriti dijaloški prozor. Prva stavka u tom prozoru je "Name" gdje se pod *"Value"* upisuje željeni naziv. Imena su podijeljena po dijelovima: stator, rotor i zavojnica.

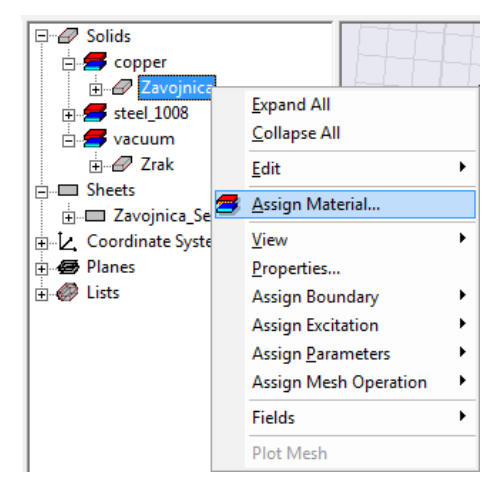

**Slika 3.1.4.** Odabir materijala

Sljedeći zadatak je kreiranje površine unutar zavojnice koja je prikazana kao presjek. Njoj se dodjeljuje zadatak da služi kao izvor struje. Označuje se zavojnica, sada se na izbornoj traci bira sljedeće *"Modeler-Surface-Section"* i odabire *"section"* XY. Dobivene su dvije površine unutar zavojnice. Na slici 3.1.4. vide se pod *"Sheets"* dvije površine koje su trenutno pod jednim imenom. Označe se dvije površine pod imenom "Zavojnica Section1", i odvoje na "Modeler*Boolean-Separate bodies"*. Sada su u lijevom prozoru te dvije površine odvojene, odnosno svaka se može označiti posebno. Potrebna je samo jedna, stoga se druga obriše. U ovom radu ta površina je imenovana kao "*Terminal"*, a kasnije su joj pridodavani brojevi kako su kopirane zavojnice. Tim površinama se dodjeljuje zadatak provođenja struje tako što je desnim klikom na nju izabrana opcija "*Assign Excitation"* i nakon toga opcija "Current" kao na slici 3.1.5. U ovom dijelu određuje se struja koja će protjecati kroz zavojnicu. Odabire se opcija *"Stranded"* koja označava da je zavojnica napravljena od N namota.

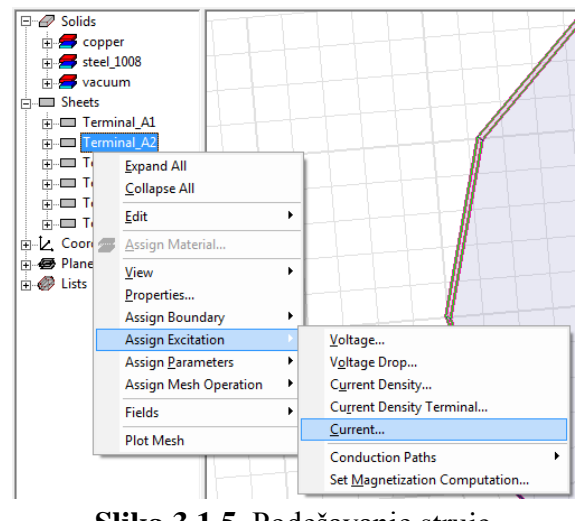

**Slika 3.1.5.** Podešavanje struje

Na primjer, ukoliko postoji 100 namota po zavojnici, a struja po zavoju je 2 A, upisuje se 200 u ponuđeno polje. U ovom trenutku zavojnica je spremna za kopiranje. U lijevom prozoru se označe zavojnica i površina zajedno. Na alatnoj traci izabrana je opcija "Duplicate Around Axis" uokvirena crvenim kvadratom na slici 3.1.6. (a) nakon čega će se otvoriti prozor u kojem se odabere os oko koje će se kopirati, kut i broj željenih kopija kao na slici 3.1.6. (b) [8].

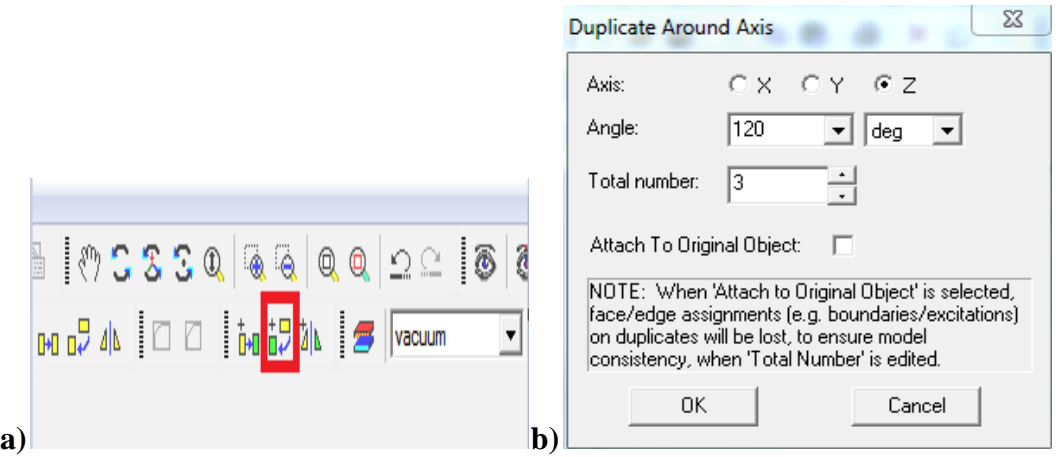

**Slika 3.1.6.** Odabir kopiranja elementa (a) i postavke kopiranja (b)

Prvo se naprave tri kopije pod kutom od 120° oko osi Z. Nakon toga, potrebno je svaku zavojnicu s pripadajućom površinom zasebno kopirati za 45° i pod "Total number" upisuje se 2. Konačan rezultat kopiranja bi trebao izgledati kao na slici 3.1.7.

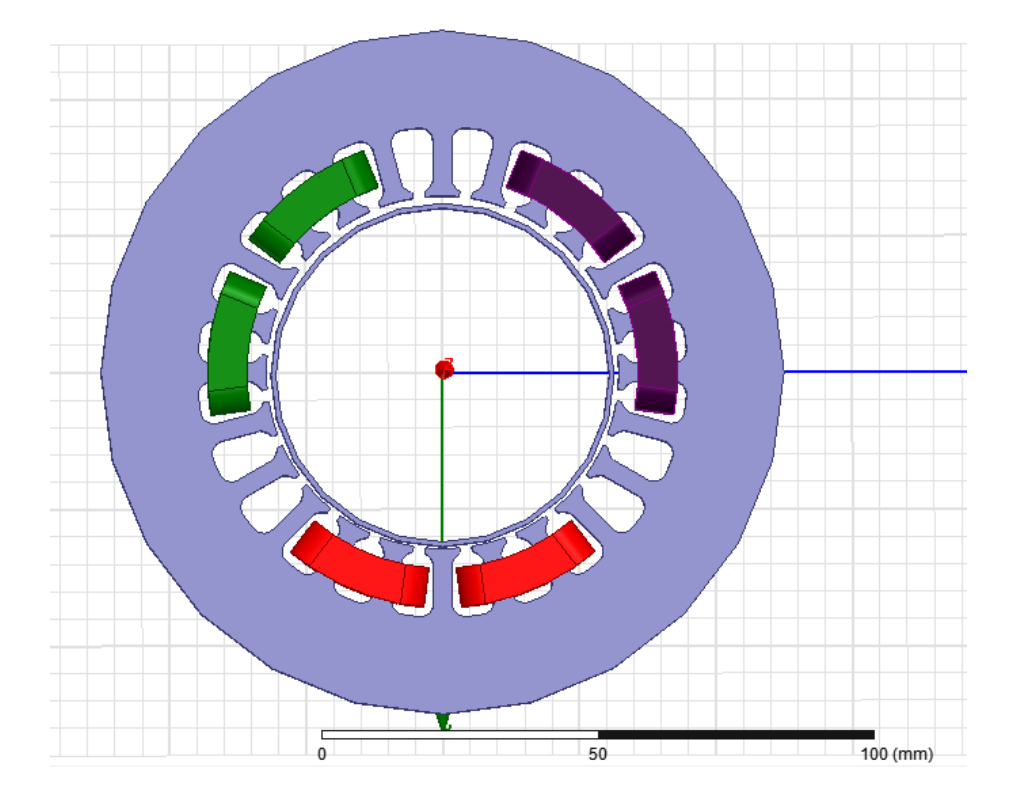

**Slika 3.7.** Cjeloviti prikaz zavojnica

Sada je potrebno odrediti prostor u kojem se nalazi magnetski ležaj. To se radi tako da se na alatnoj traci odabere opcija "*Draw-RegularPolyhedron"*. Nakon toga u koordinate se unesu iznosi da njegov obujam jednakomjerno obuhvati magnetski ležaj. Koordinate se upisuju u desnom uglu ekrana u polja kao na slici 3.1.8. Iznosi sa slike 3.1.8. su korišteni u ovom radu. Kada se pojavi geometrijsko tijelo koje obuhvaća magnetski ležaj, kao materijal treba biti "Vacuum" i ime promijeniti u "Zrak". Može se primijetiti da je sada ležaj nestao sa slike i vidljiv je samo prostor, to se promjeni tako što ga se sakrije kako ne bi smetao pri daljnjem radu s ležajem. Desnim klikom na "Zrak" odabere se opcija "View- Hide in all views".

|     |  |  | -50 | Absolut - Cartesian - mm    |  |
|-----|--|--|-----|-----------------------------|--|
|     |  |  |     |                             |  |
| dX: |  |  | 100 | Relative v  Cartesian v  mm |  |

**Slika 3.1.8.** Određivanje pozicije prostora

Ovime je završeno modeliranje magnetskog ležaja za prvi zadatak. Prvi zadatak je prikaz magnetske indukcije. Sada se unose uvjeti analize kako bi započelo mjerenje. S lijeve strane u prozoru "*Project manager*" napravi se desni klik na opciju "Analysis" i odabere "Add Solution *Setup..."* kao na slici 3.1.9..

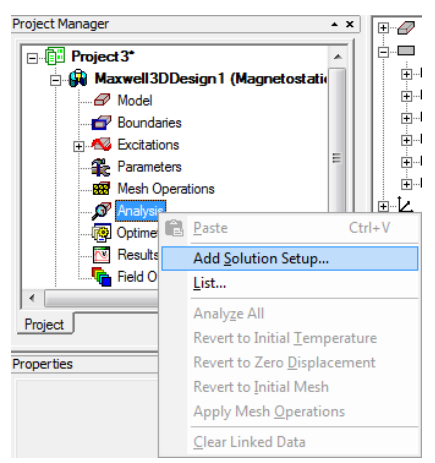

**Slika 3.1.9.** Određivanje analize

U tom prozoru postavljaju se uvjeti analize, u ovom slučaju ostavljeno je na već postavljenim uvjetima.

Zadnji korak prije početka analize je provjera modela. Pokreće se klikom na, *Validate"*, odnosno na zelenu kvačicu koja se nalazi na alatnoj traci, a na slici 3.1.10. je uokvirena crvenim kvadratom.

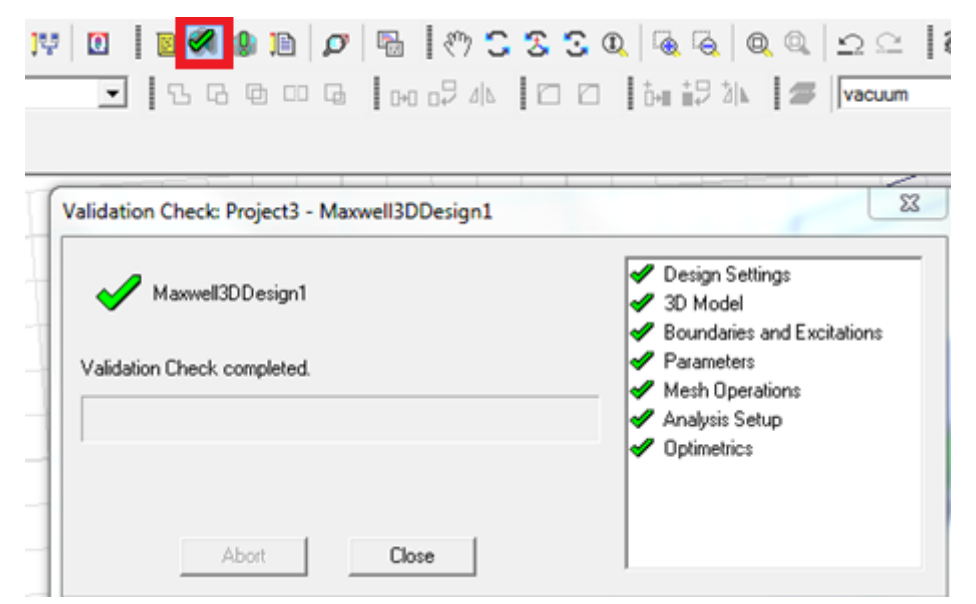

**Slika 3.1.10.** Provjera ispravnosti modela

Ukoliko provjera modela prikaže da su sve stavke zadovoljavajuće kao na slici 3.1.10. simulacija se može pokrenuti. Analiza modela započinje se klikom na gumb "Analyze All" koji se nalazi pored prethodno korištene opcije *"Validate"*, a prikazan je kao zeleni uskličnik.

Nakon završetka simulacije rezultati se prikupljaju na sljedeći način: označi se stator, rotor ili bilo koje tijelo, desni klik na njega i odabere opcija *"Fields- B* ili *H- Mag\_B* ili *Mag\_H"*. Postoji nekoliko varijanti prikaza rezultata. U 4. poglavlju prikazani su "Mag B" i "B Vector". Izabiranjem jednog od toga otvara se dijaloški prozor kao na slici 3.1.11.. U desnom stupcu sa slike "*In Volume"* postavlja se "*AllObjects"*.

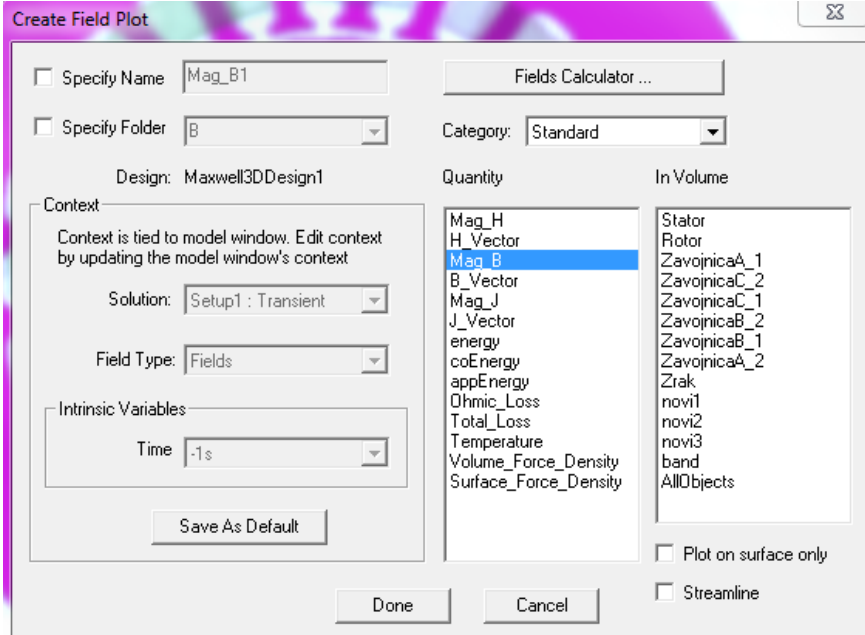

**Slika 3.1.11.** Odabir željenih rezultata simulacije

#### <span id="page-19-0"></span>**3.2. Modeliranje pomoćnih zavojnica**

U ovom potpoglavlju bit će opisano modeliranje pomoćnih zavojnica i prijelaz na *"Transient"* područje rada.

Nakon odrađenog mjerenja za prvi zadatak potrebno je zamijeniti šuplji rotor sa punim rotorom i postaviti dodatne tri zavojnice oko jednog zuba statora. Iz slike 3.1.1. vide se točne pozicije gdje će se nalaziti ove zavojnice. Prema *"Slot In"* i *"Slot out"* pozicijama prva će biti na 6-7, druga na 14-15 i treća 22-23.

Najprije je promijenjen tip rješenja tako da je na izbornoj traci odabrano *"Maxwell 3D- Solution Type...*" i označen samo "*Transient*". Sljedeći korak je brisanje rotora i kreiranje novoga. Rotor je obrisan njegovim označavanjem i pritiskom tipke "*Delete"*. Nakon toga izabere se "*Draw-Cylinder"*. Ponuđena je opcija unosa koordinata u što se upisuju jednake dimenzije kao za stari rotor, polumjer i širina. Materijal je promijenjen u "Steel 1008" i nazvan je puni rotor. Sada se crtaju pomoćne zavojnice. Vrlo bitna stvar kod ovih zavojnica jest to da su ručno ucrtavane, zbog čega treba puno strpljenja i preciznosti. Moguće je također da koordinate iz ovog rada neće odgovarati u nekom drugom radu zbog različitog pozicioniranja statora ležaja. Magnetski ležaj se postavlja kao na slici 3.2.1..

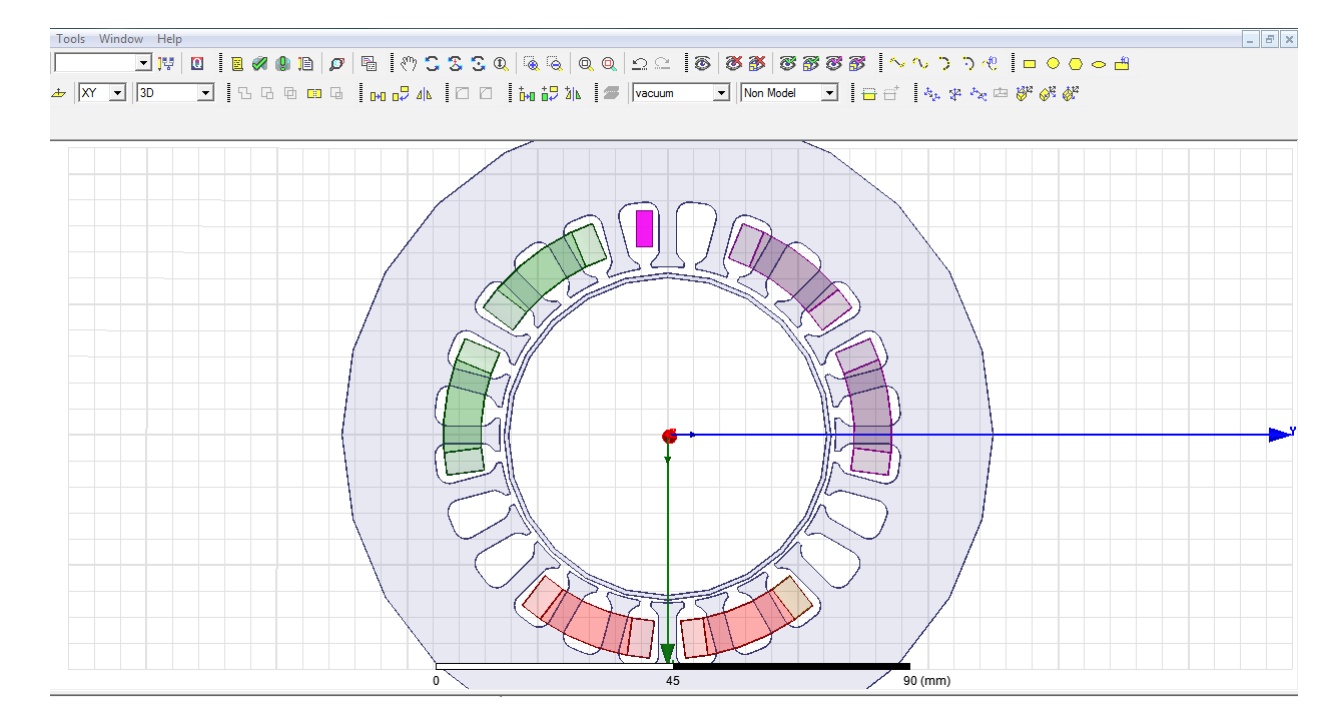

**Slika 3.2.1.** Pozicioniranje magnetskog ležaja pri izradi pomoćnih zavojnica

Nakon toga izabrano je na izbornoj traci "*Draw- Rectangle*" i unesene su sljedeće koordinate:  $X = -36$ ,  $Y = -6$ ,  $Z = 0$ , zatim dx=  $-7$ , dy= 3, dz= 0. Sada se pojavio ljubičasti pravokutnik kao na slici 3.2.1.. Sljedeći korak je ucrtavanje još jednog pravokutnika pomoću kojega se određuje put i oblik zavojnice. Za ovaj pravokutnik potrebno je promijeniti os gledanja iz XY u YZ, to je prikazano na slici 3.2.1. u gornjem lijevom kutu. Sada se ponavlja postupak crtanja pravokutnika *"Draw- Rectangle"* i upisuju se sljedeće koordinate: X= -39.5, Y= -4.5, Z= -19, dx= 0, dy= 9 i dz= 38. Pojavila će se površina koja je okomita na prethodnu *"Rectangle2"*. Označi ju se kao na slici 3.2.2. (a) u lijevom izborniku i na izbornoj traci odabrani su ovi koraci *"Modeler- Delete Last Operation"*, ostali su samo obrisi pravokutnika [9].

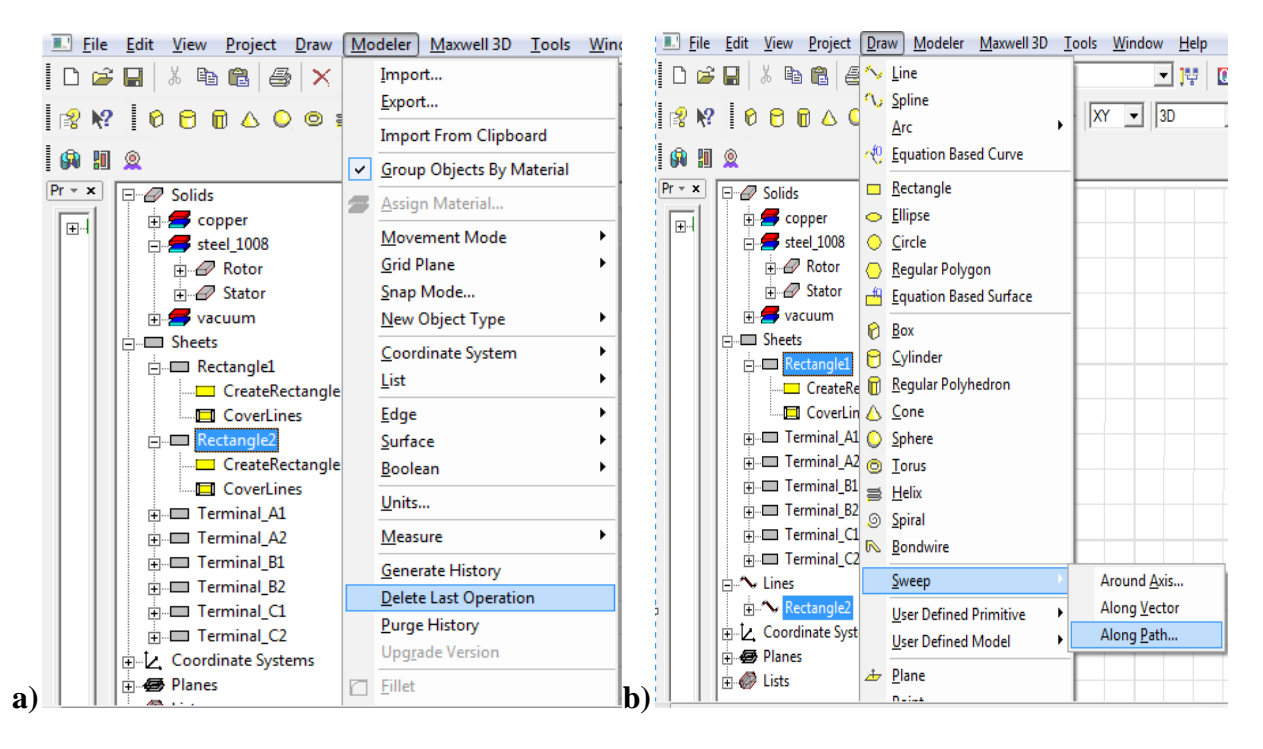

**Slika 3.2.2.** Određivanje puta zavojnice (a) i ucrtavanje zavojnice (b)

Zadnji korak odrađen je prema uputama sa slike 3.2.2. (b), označena je linija *"Rectangle2"* i površinu *"Rectangle1"* zatim su na izbornoj traci odabrani ovi koraci *"Draw- Sweep- Along Path..."* i površina je okružila liniju te stvorila tijelo, odnosno pomoćnu zavojnicu. Pomoćnu zavojnicu program automatski svrstava pod "vacuum". Potrebno joj je promijeniti ime i materijal, nazvana je "Pom zavojnica", a za materijal je odabran bakar. Sljedeći korak je kreiranje površine unutar zavojnice koja služi kao izvor. Pomoćna zavojnica se označi, zatim se klikne na *"Modeler- Surface- Section..."* otvara se dijaloški prozor gdje se bira os na kojoj se nalazi površina, XY os. S lijeve strane pod "Sheets" se stvorila površina pod nazivom *"Pom\_zavojnica\_Section1"*, odabiranjem nje označit će se dvije površine unutar zavojnice. Potrebno ih je odvojiti i jednu obrisati kao u prethodnom potpoglavlju, a to se učini sljedećim koracima *"Modeler- Boolean- Separate Bodies"*, jednu površinu je potrebno obrisati. Pomoćna zavojnica se kopira tako što se označi njezino tijelo i površina unutar nje, zatim kao u prethodnom potpoglavlju kopira se oko osi Z. Na alatnoj traci izabrano je "*Duplicate Along Axis"*, nakon toga označena os Z, postavljeno je 120° i pod broj kopija 3. Dobiju se zavojnice kao na slici 3.2.3.

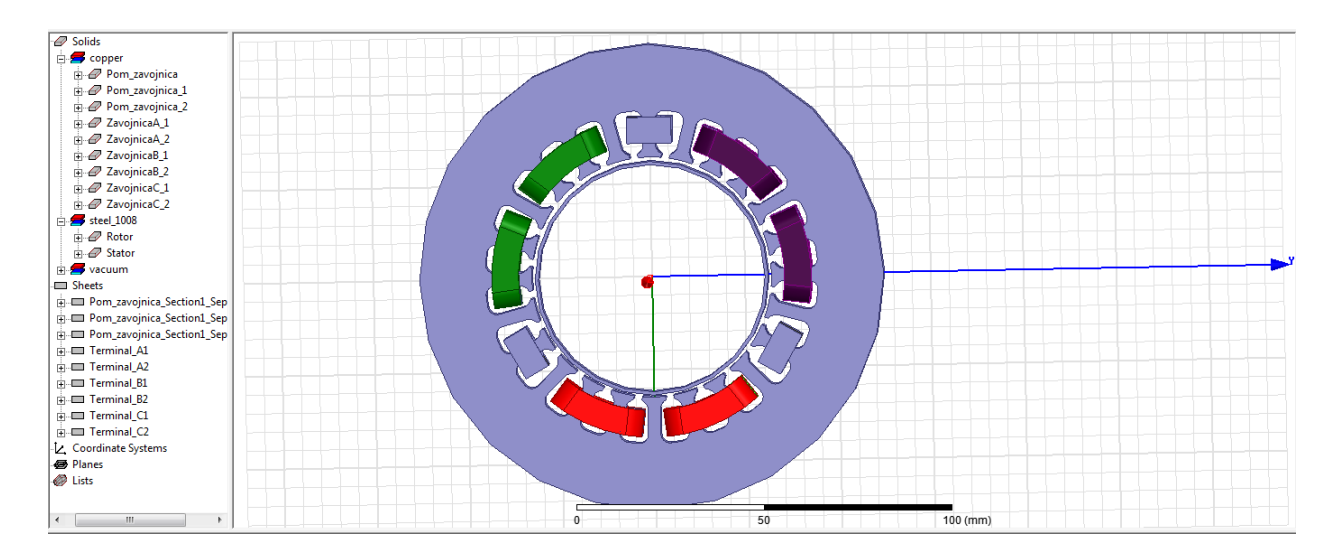

**Slika 3.2.3.** Pomoćne zavojnice

U ovom trenutku, gledajući sa strane geometrije, pomoćne zavojnice su spremne za rad. Površine unutar zavojnica se dodjeljuju zavojnicama (*engl. Winding*) u izborniku "*Project Manager"*. Najprije su napravljene zavojnice, po koracima desni klik na *"Excitations- Add winding"* kao na slici 3.2.4. (a), nakon čega se otvara dijaloški prozor zavojnice (slika 3.2.4. (b)). Kao što se vidi iz slike u njemu se može promijeniti ime zavojnice, odrediti vrstu zavojnice i izvora te kućice za upisivanje ostalih parametara bitnih za mjerenje. Postavlja se naponski tip zavojnice (*engl. Voltage*), otpor (*engl. Resistance*) postavlja se na 25 ohma, a za napon upisuje funkcija sqrt(2)\*7\*sin(3141.6\*Time) volti.

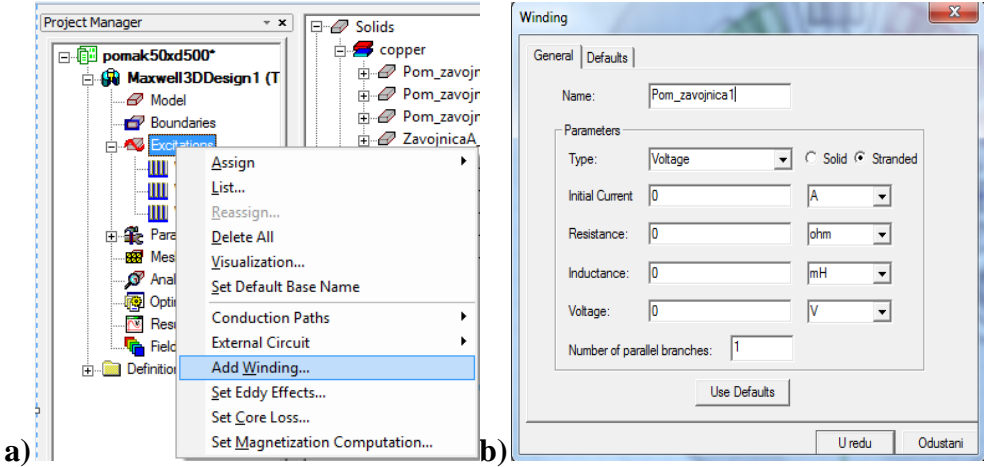

**Slika 3.2.4.** Dodavanje zavojnice (a) i dijaloški prozor zavojnice (b)

Potrebno je napraviti tri zavojnice. Sljedeći korak je dodjeljivanje površina tim zavojnicama odnosno njihovo uparivanje. U lijevom prozoru označi se jedna površina koja pripada jednoj od pomoćnih zavojnica. Nakon toga desnim klikom na zavojnicu u *"Project Manageru"* izabere se *"Assign Coil Terminal..."*. Otvara se dijaloški prozor kao na slici 3.2.5. na kojem se upisuje ime i broj vodiča. Za broj vodiča postavlja se 100, što znači da zavojnica ima 100 namota. Jednak postupak je proveden za sve tri pomoćne zavojnice.

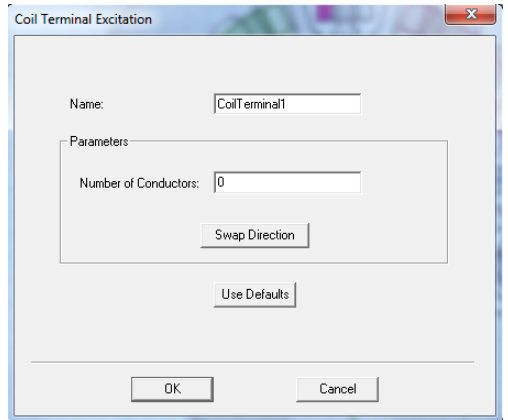

**Slika 3.2.5.** Određivanje broja vodiča

Vrlo bitan dio geometrije je određivanje prostora u kojem se odvija kretanje, odnosno rotacija. Okolo rotora je potrebno postaviti okruženje, sličan postupak je odrađen u prethodnom poglavlju sa okolišem, samo što je za ovaj zadatak potrebno još dodatno obuhvatiti rotor. Bira se "Draw-*Cylinder*" i unose sljedeće koordinate: X= 0, Y=0, Z= 15, dx= 0, dy=32 i dz= -32. Stvorio se cilindar koji obuhvaća rotor, ali ne dotiče stator. Cilindar se označava i prave sljedeći koraci *"Maxwell 3D- Model- Motion Setup- Assign Band..."*. Otvara se dijaloški prozor kao na slici 3.2.6. na kojem je potrebno odrediti tip kretanja. Izabran je *"Rotation"*, a za os rotacije os Z.

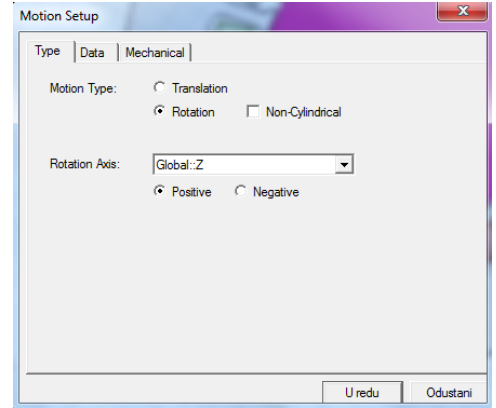

**Slika 3.2.6.** Postavljanje prostora kretanja

Također potrebno je odrediti i postavke mreženja. Mreženje je dijeljenje modela u puno manjih volumena konačnih dimenzija. Označe se dijelovi geometrije za koje je potrebno mreženje ili svi dijelovi i u "*Project Manager"* prozoru desnim klikom na "Mesh Operations" bira se "Assign-*On Selection- Lenght Based..."*.

Prije samog mjerenja potrebno je odrediti postavke analize. Klikom na "Maxwell 3D- Analysis *Setup- Add Solution Setup..."* otvara se dijaloški prozor kao na slici 3.2.7.

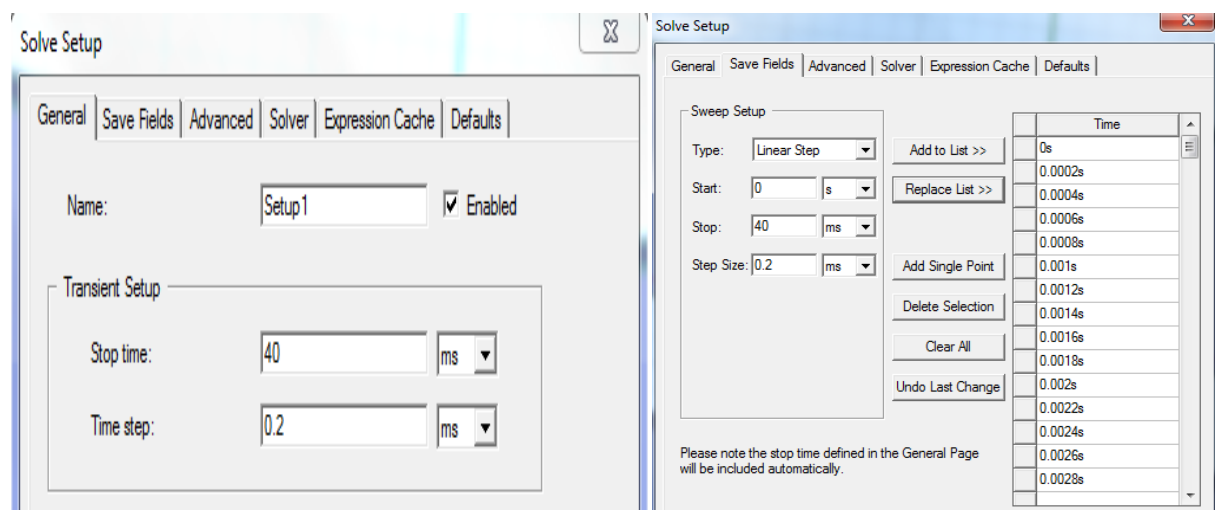

**Slika 3.2.7.** Podešavanje vremena simulacije

Na slici 3.2.7. su prikazane dvije kartice pomoću kojih se unosi vrijeme kraja simulacije i vremenski korak. *"Stop time"* postavljen je na 40 ms, a *"Time step"* na 0.2 ms.

Po završetku simulacije rezultate se prikupljaju na sljedeći način. U "*Project Manager"* prozoru napravi se desni klik na *"Results- Create Transient Report- Rectangular Plot"* nakon čega se otvara dijaloški prozor kao na slici 3.2.8.

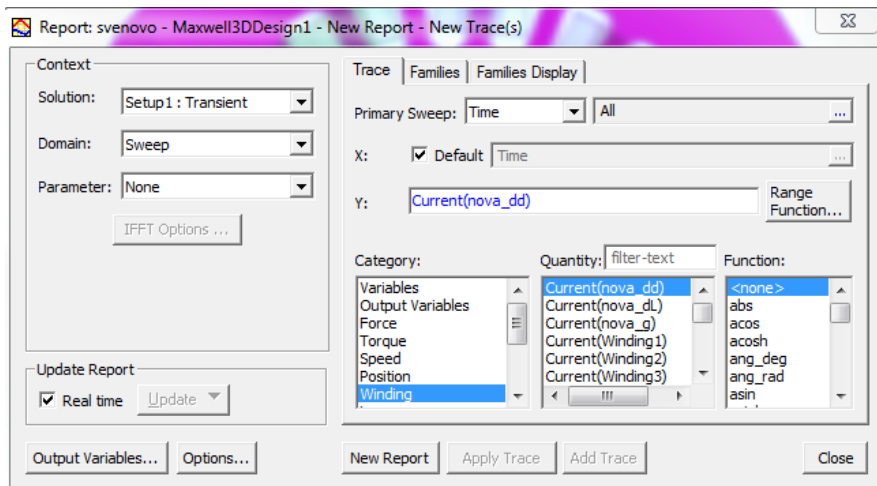

Slika 3.2.8. Prikaz rezultata za "Transient"

U stupcu "*Category*" izabere se zavojnica, a u stupcu "*Quantity*" odabiru se tražene veličine. U ovom zadatku mjerene su struje, inducirani napon, narinuti napon i magnetski tok na pomoćnim zavojnicama kao što je prikazano u poglavlju 4.2. Rezultati se mogu prikazati i kao tablica brojeva, tj. iznosa traženih veličina. Desni klik na *"Results- Create Transient Report- Data Table"*. Daljnji koraci jednaki su kao na slici 3.2.8.

#### <span id="page-25-0"></span>**3.3. Modeliranje ležaja za mjerenje magnetske sile na rotor**

U ovom potpoglavlju opisano je modeliranje magnetskog ležaja za proračun magnetske sile koja djeluje na rotor.

Način rada u ovom zadatku je "*Transient"*, a mjerenja su odrađena pomoću šupljeg rotora kakav je kreiran na početku poglavlja. Također pomoćne zavojnice su ugašene, a kroz glavne zavojnice protječe istosmjerna struja. Struja će ulaziti u zavojnice sa vanjskih strana i zatvarati krug prema unutra, zbog toga su napravljena nova 3 izvora na glavnim zavojnicama koje u prvom zadatku nisu radile. Ovaj zadatak vrši se za stacionarno stanje rotora, pa je prema tome "Motion Setup" iz prethodnog zadatka obrisan.

Za početak obrisane su sve zavojnice u prozoru "Project manager" pod "Excitations-*Windings"*. Prije dodjeljivanja novih, potrebno je kopirati tri površine unutar tri zavojnice kao na slici 3.3.1.

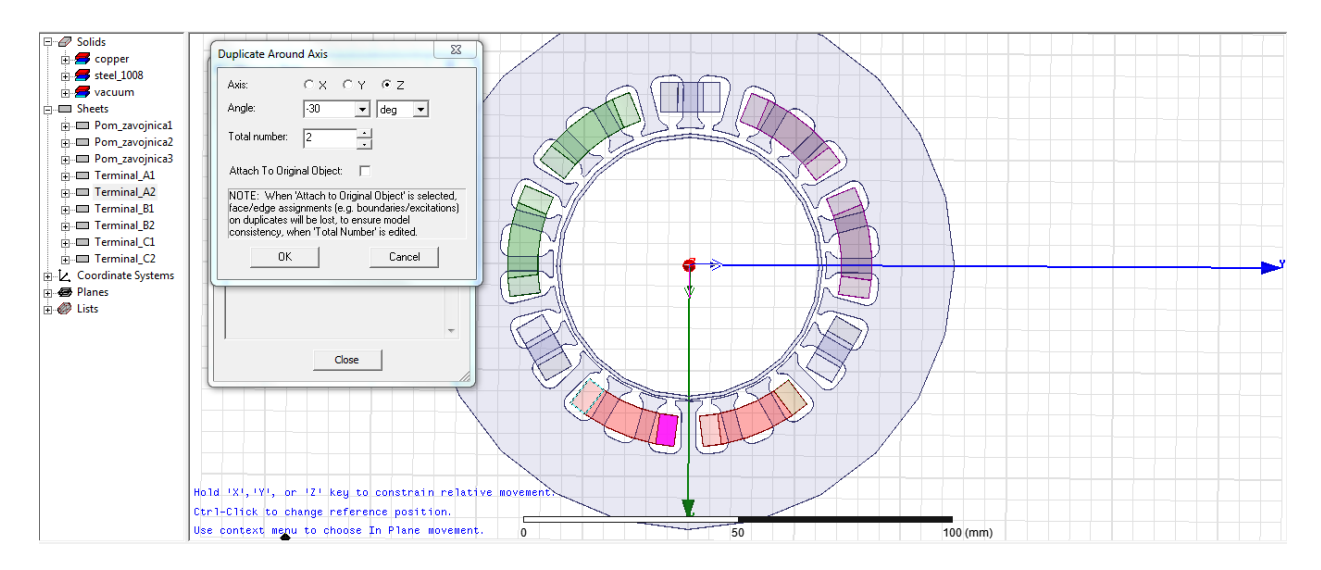

**Slika 3.3.1.** Kopiranje površina unutar zavojnica

U lijevom prozoru označava se površina kao što je na slici 3.3.1. *"Terminal\_A2"*, na alatnoj traci bira se *"Duplicate Along Axis"*. Izabrana je os Z, a pod kut postavljeno -30°. Dobivena je nova površina na drugom kraju zavojnice. Nakon toga je obrisana površina koja se nalazila s unutarnje strane zavojnica, odnosno u ovom slučaju sa slike 3.3.1. "Terminal A2". Ovaj postupak je napravljen na ostale dvije zavojnice gdje se izvor nalazi s unutarnje strane.

Zatim su u *"Project Manager"* prozoru upareni izvori. Desnim klikom na "*Excitations"* izabere se *"Add Winding"*. Prvoj zavojnici dodjeljene su površine sa donje dvije zavojnice. Odabran je "*Current"* kao izvor napajanja i opcija "*Stranded"*. Iznos struje prikazan je u poglavlju 4.3.. Kada je ovaj dio završen, potrebno je bilo označiti željenu površinu kao izvor, desni klik na *"Winding1- Assign Coil Terminal..."* i u dijaloškom prozoru pod *"Number of Conductors"* upisano je 100. Na slici 3.3.2. prikazane su zavojnice sa pripadajućim izvorima koji su označeni ljubičastim pravokutnicima, a u prozoru "Project Manager" vide se upareni izvori sa zavojnicama.

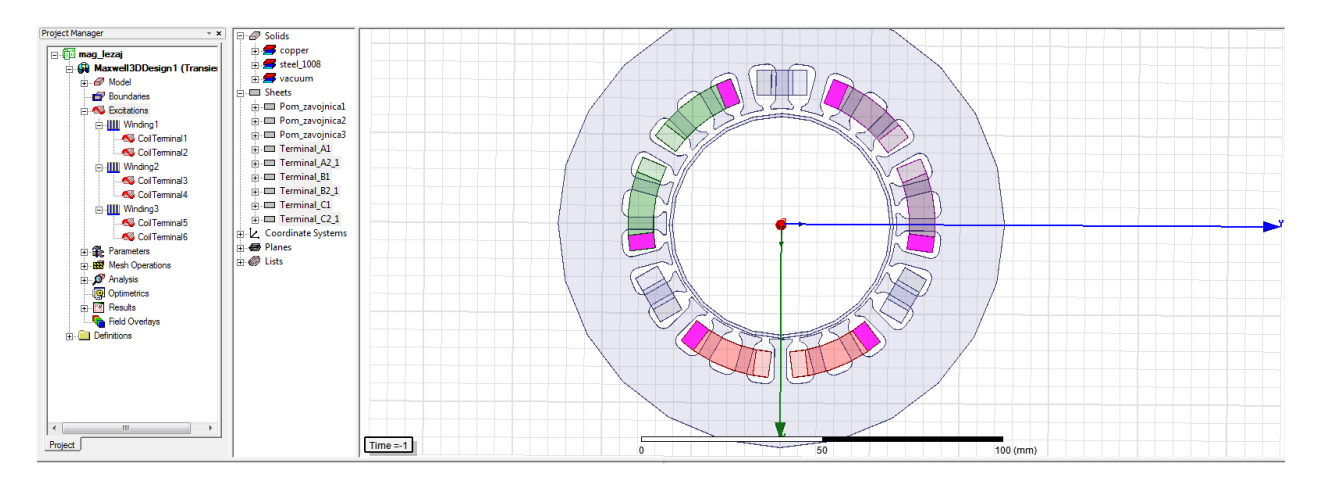

**Slika 3.3.2.** Zavojnice sa pripadajućim izvorima

Nakon toga se rotoru dodjeljuje parametar sile, jer ju program inače ne mjeri. Označava se rotor i zatim u prozoru "*Project Manager"* desnim klikom na "*Parameters"* i bira opcija "Assign-*Force..."*. Nakon otvaranja dijaloškog prozora odabere se "OK". Za prikaz željenih rezultata sila u *"Project Manager"* prozoru napravi se desni klik na *"Maxwell3DDdesign"* i odabere *"Enable Harmonic Force Calculation"* i postavlja kvačica na rotor.

Ova simulacija traje 30 sekundi, a "Time Step" je pola sekunde, stoga je tako postavljen *"Solution Setup"*.

Rezultati ovog dijela prikazani su u poglavlju 4.3.. Postupak kojim se dolazi do rezultata jednak je postupku iz prethodnog potpoglavlja, samo što je potrebno u zadnjem koraku pod "Category" izabrati silu (*engl. Force*).

#### <span id="page-28-0"></span>**4. PREGLED REZULTATA SIMULACIJA**

Pregled rezultata sastoji se od više dijelova.

U prvom dijelu prikazana je magnetska indukcija na statoru i rotoru.

Drugi dio prikazuje rezultate struje, dovedenog napona, induciranog napona i magnetskog toka na pomoćnim zavojnicama u različitim položajima punog rotora.

U trećem dijelu prikazana je magnetska sila na rotor.

#### <span id="page-28-1"></span>**4.1. Simulacija magnetske indukcije**

Prilikom simuliranja magnetske indukcije struje u zavojnicama postavljene su tako da se dogodilo zasićenje na rotoru. Na slici 4.1.1. prikazana je indukcija na statoru, a na slici 4.1.2. na rotoru kod donjih zavojnica. Legenda sa lijeve strane prikazuje iznose magnetske indukcije. Na rotoru se vide područja obojana u crveno gdje se događa zasićenje. U ovoj simulaciji zbog prevelike struje dolazi do zasićenja, odnosno  $B_{max}$  koji materijal može podnjeti je prekoračen i materijal rotora se više ne može namagnetizirati. Magnetski tok mijenja svoj smjer te u području najvišeg zasićenja ne prolazi kroz rotor, odnosno ne zatvara magnetski krug kako bi trebao. U ovoj simulaciji rotor je pomaknut za 0.5 mm po x osi, dok kroz tri zavojnice protječe struja od 200 A.

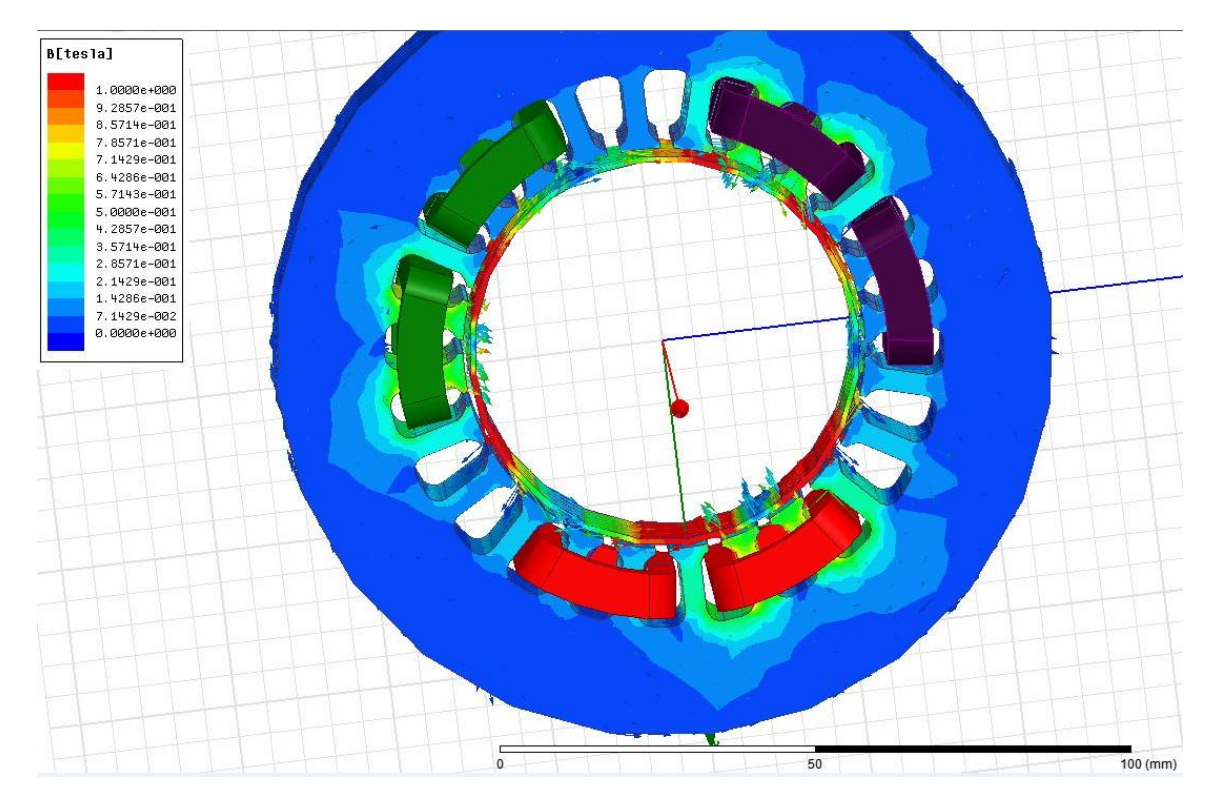

**Slika 4.1.1.** Magnetska indukcija na ležaju

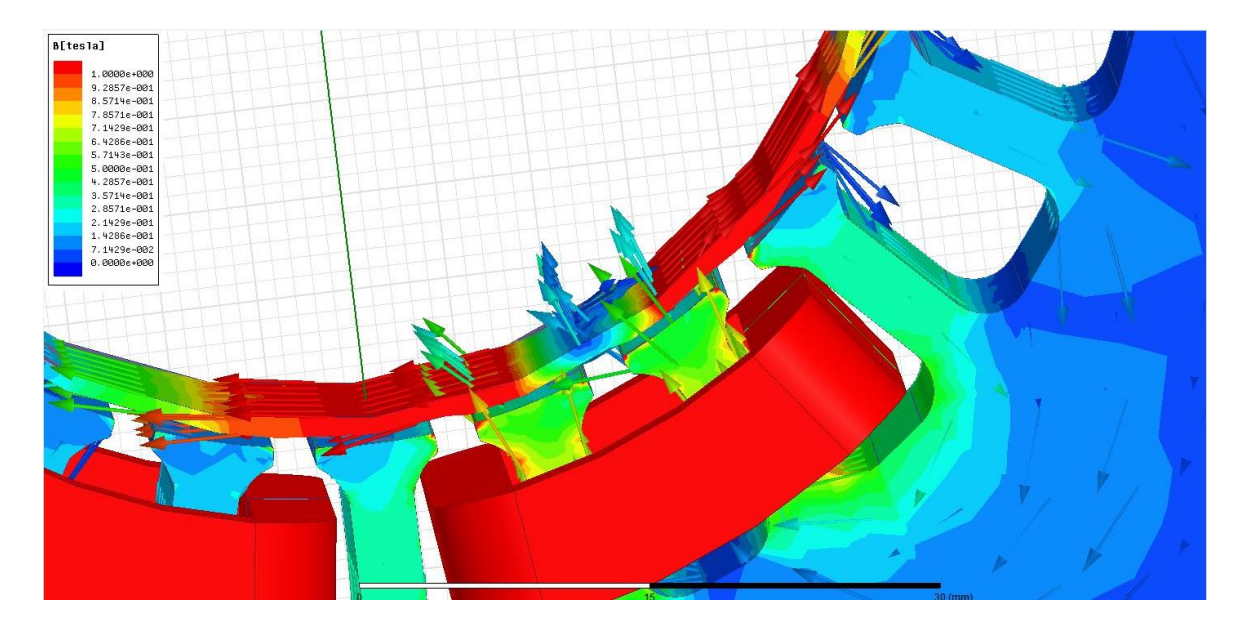

**Slika 4.1.2.** Magnetska indukcija na donjoj zavojnici

#### <span id="page-30-0"></span>**4.2. Simulacija za određivanje pozicije koristeći pomoćne zavojnice**

U ovom zadatku izvršena je priprema za simulaciju određivanja pozicije rotora koristeći pomoćne zavojnice [5]. Pomoćne zavojnice koriste se kao senzori koji procjenjuju promjenu pozicije rotora pomoću induktiviteta. Kako se rotor približava ili udaljava od pomoćnih zavojnica tako se mijenja magnetski tok, odnosno induktivitet na zavojnici. Rotor se pomicao po osi x. Promjene induciranog napona, magnetskog toka i struje na zavojnicama prikazane su grafički. U ovom potpoglavlju prikazana su i objašnjena dva mjerenja.

Prvo je prikazana nulta pozicija rotora, odnosno položaj kada je rotor jednako udaljen od statora na svakom dijelu, (0,0) u koordinatnom sustavu.

Napon koji je narinut na pomoćne zavojnice rotora iznosi:

$$
u(t) = \sqrt{2} * 7 * \sin(2\pi f * t)
$$
 (4-1)

gdje je:  $f$  – frekvencija 500 [Hz] i  $t$  – vrijeme [s].

U prikazu rezultata prikazane su tri zavojnice označene imenima (nova\_dd, nova\_dl i nova\_g). Rezultati su prikazani sinusoidama kroz period od 40 do 50 ms. Na slikama će biti prikazan dovedeni napon na zavojnice, inducirani napon na zavojnicama, magnetski tok i struje na zavojnicama.

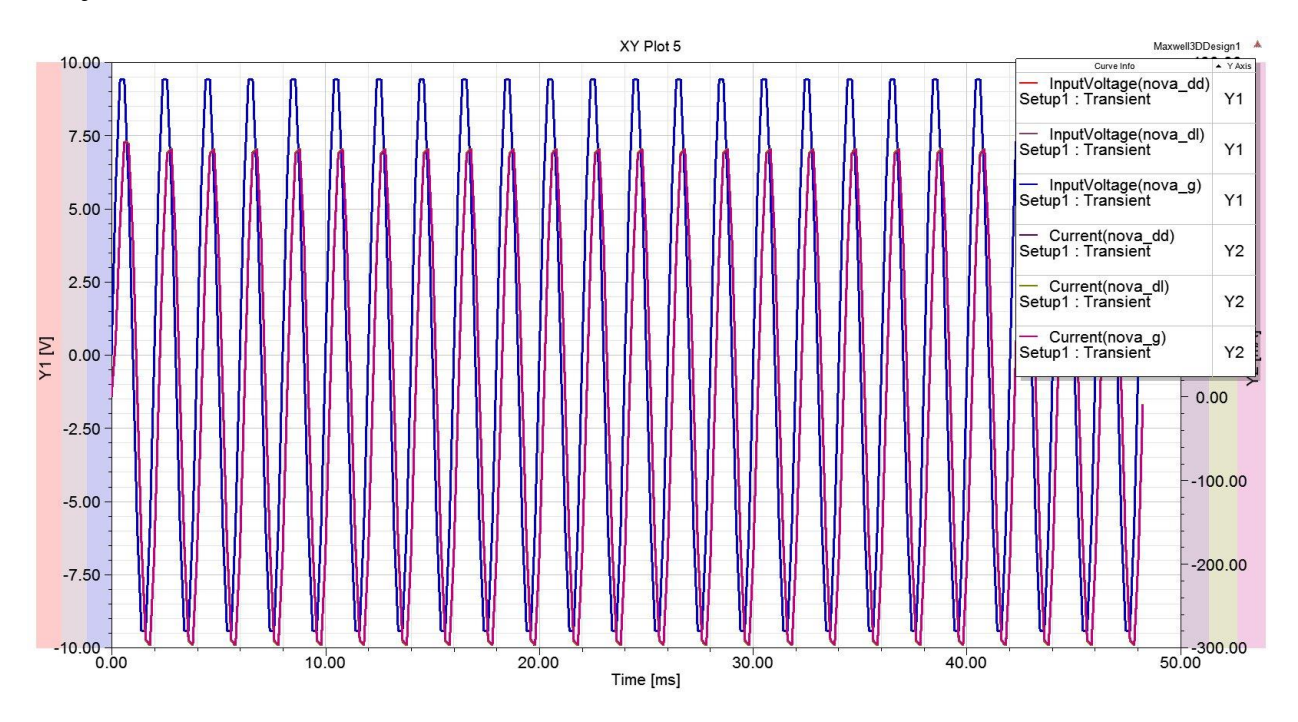

**Slika 4.2.1.** Prikaz dovedenog napona i struje za nultu poziciju rotor

Na slici 4.2.1. prikazan je napon na pomoćnim zavojnicama i iznos struje. Plava boja prikazuje napon, a crvena struju. Napon na svim zavojnicama je jednak kao i jačina struje.

Slika 4.2.2. prikazuje magnetski tok koji je u ovom zadatku bitan za određivanje induktiviteta.

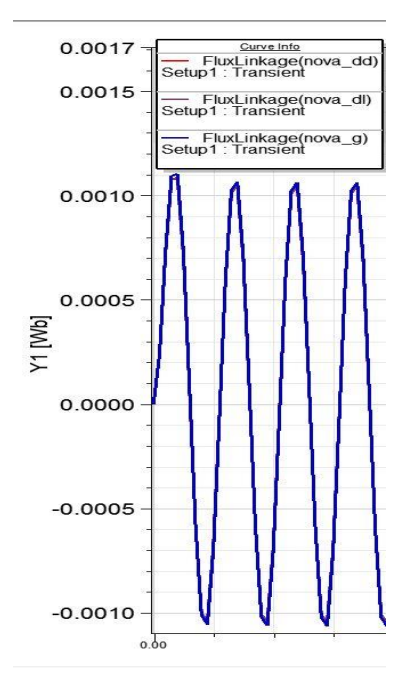

**Slika 4.2.2.** Prikaz magnetskog toka za nultu poziciju rotora

Na sljedećim slikama su prikazani rezultati mjerenja za pomak rotora od 0,7 mm prema gore po osi x. Slika 4.2.3. prikazuje postavljeni napon i struju na pomoćnim zavojnicama.

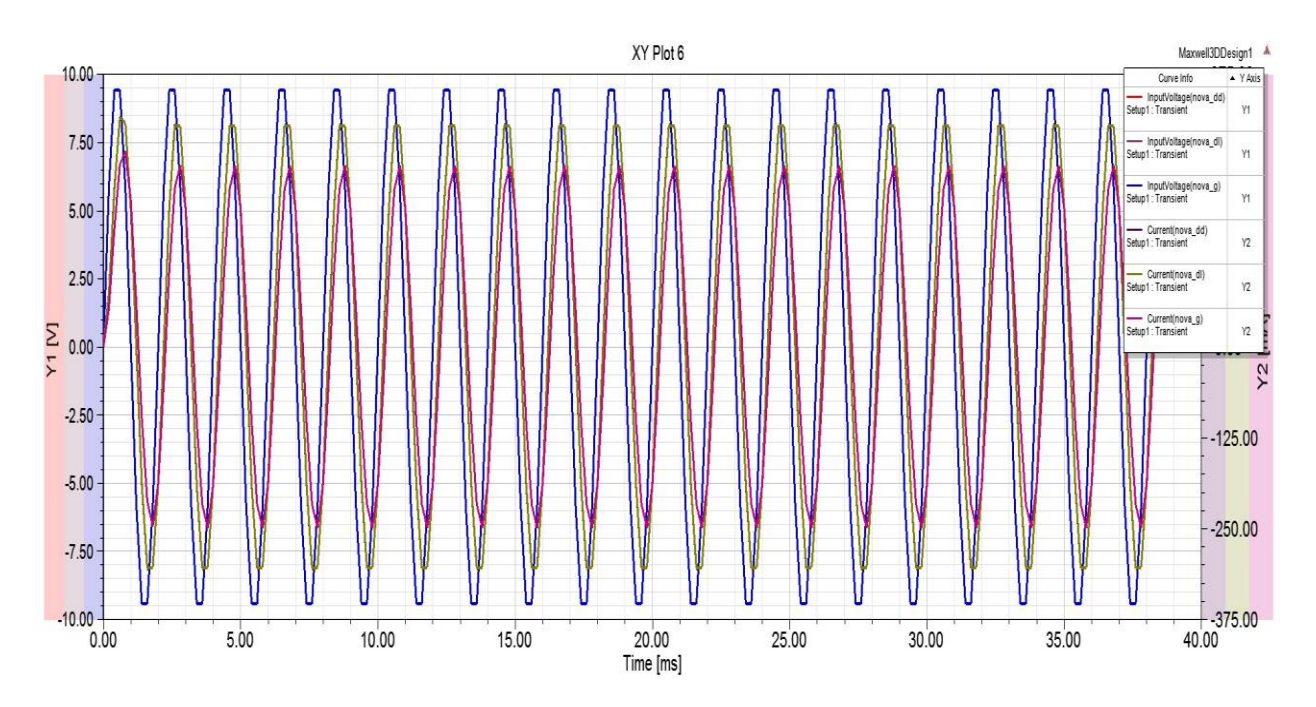

**Slika 4.2.3.** Prikaz dovedenog napona i struje na zavojnicama za pomaknuti rotor

U ovom slučaju napon je također isti na svakoj zavojnici, ali se jačina struje promjenila. Gronja zavojnica (nova\_g) u trenucima kada joj je rotor na manjoj udaljenosti nego donjim zavojnicama (nova\_dd i nova\_dl) ima manji iznos struje.

I magnetski tok se promijenio što se vidi na slici 4.2.4. Veći je na gornjoj zavojnici jer joj je rotor bliži, a time se i tok manje rasipa.

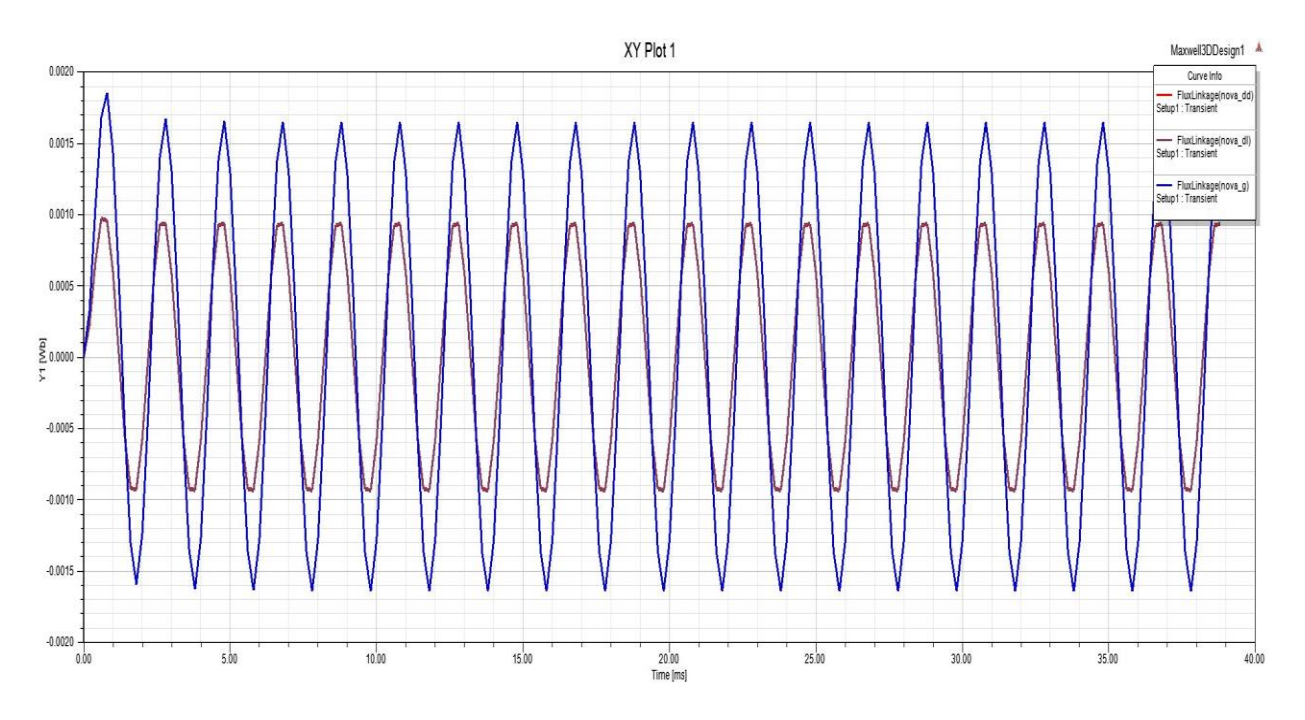

**Slika 4.2.4.** Magnetski tok za pomaknuti rotor

#### <span id="page-32-0"></span>**4.3. Simulacija magnetske sile na rotor**

U ovom zadatku izvršena je simulacija magnetske sile koja djeluje na rotor prilikom različitih položaja rotora unutar statora uz vremenski promjenjive i konstantne istosmjerne struje. U ovom potpoglavlju objašnjene su promjene koje su se događale na dva primjera dok će ostali rezultati simulacije biti prikazani u prilogu diplomskog rada.

Analize su napravljene za različite položaje rotora po osi x, pomaci za 0,2 mm i 0,5 mm u oba smjera. Gornje četiri zavojnice imale su jednake struje koje su bile vremenski promjenjive po funkciji za porast struje u granicama  $0 - 3.5$  A (4-2) i za smanjivanje struje u granicama  $0 - 3.5$ A (4-3):

$$
i(t) = \frac{i_{max}}{t_{uk}} * t \tag{4-2}
$$

$$
i(t) = (-i_{max} * t_{uk}) * t + 3.5
$$
\n(4-3)

Gdje je  $i_{max}$  - maksimalna dopuštena struja koja iznosi 3,5 A,  $t_{uk}$ -ukupno vrijeme simulacije u trajanju od 30 s. Kroz donje dvije zavojnice protjecala je struja od 1,75 A. Crvenom bojom u sljedećim slikama označena je apsolutna magnetska sila, odnosno sila koju prouzrokuju sve zavojnice. Ona je rezultanta svih sila po osi x.

Na sljedećim slikama biti će prikazani rezultati dviju analiza, kada je rotor pomaknut za -0,5 mm (prema gornjim zavojnicama) i kada je rotor pomaknut za 0,5 mm (prema donjim zavojnicama).

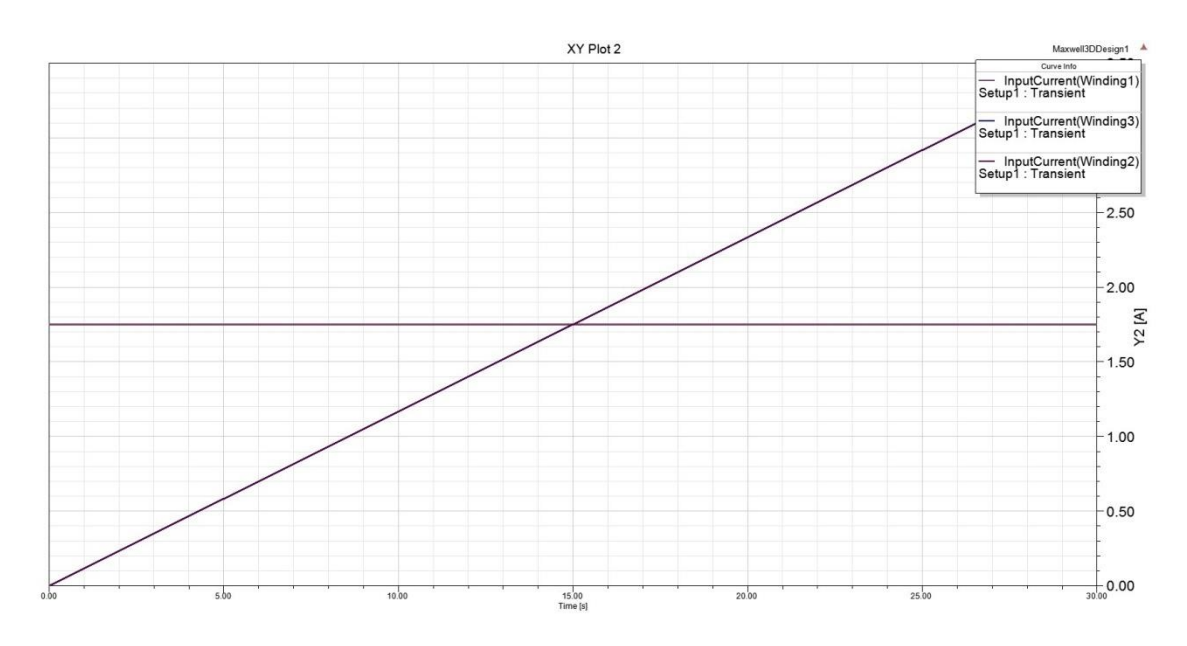

**Slika 4.3.1.** Prikaz struja koje prolaze kroz namote za nultu poziciju rotora

Slika 4.3.1. prikazuje struje koje protječu kroz namote. Kroz sredinu grafa prolazi struja i<sub>3</sub> koja ima konstantan iznos, plavom i smeđom bojom prikazane su struje  $i_1$  i  $i_2$ . Zbog toga što su jednakog iznosa na slici 4.3.1. smeđa linija je preklopljena plavom.

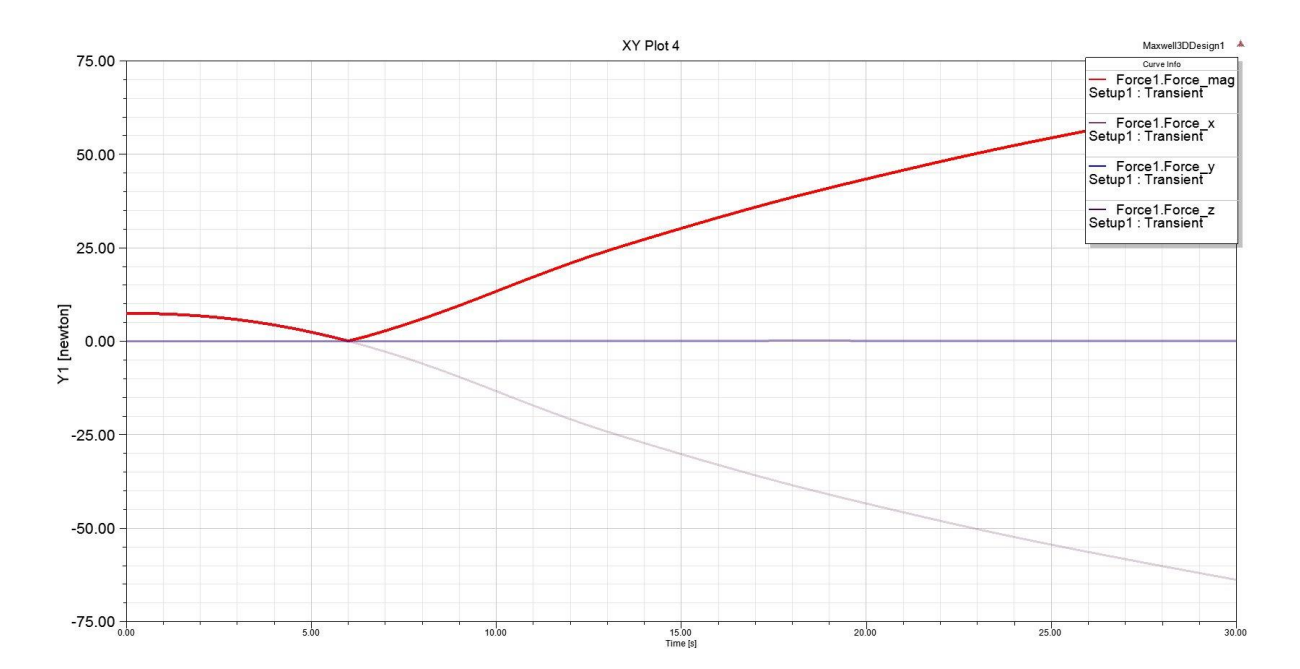

**Slika 4.3.2.** Prikaz magnetske sile za nultu poziciju rotora

Na slici 4.3.2. crvenom bojom prikazana je magnetska sila. Ona je rezultanta sila koje proizvode zavojnice po osi x. Gledajući sliku može se primijetiti kako porastom struje magnetska sila opada, tj. opada i sila kojom donje zavojnice vuku rotor prema dolje. U šestoj sekundi sile se izjednačavaju i rotor je u središnjoj poziciji. Od šeste sekunde magnetska sila raste, gornje zavojnice proizvode veću privlačnu silu, a sila po osi x prelazi u negativni dio. Prijelaz u negativno je odstupanje rotora prema gore od nulte pozicije.

Rotor pomaknut za 0,5 mm (pomak prema donjim zavojnicama):

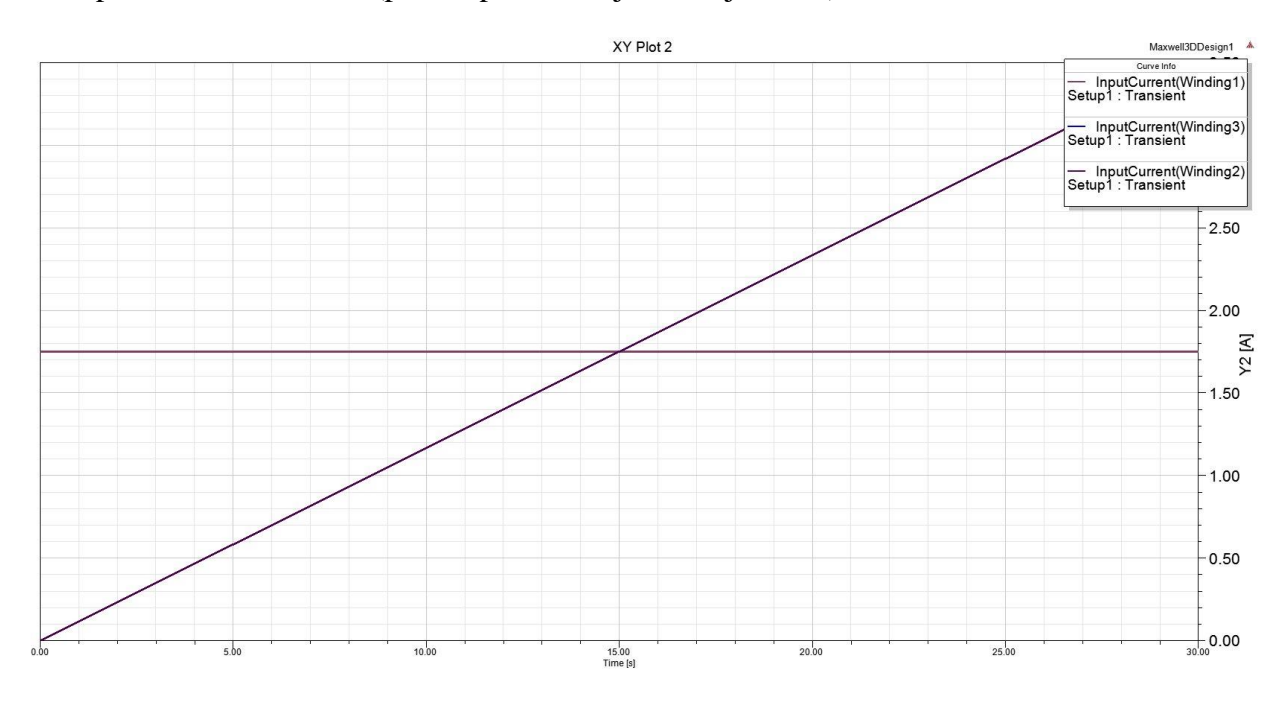

**Slika 4.3.3.** Prikaz struja koje prolaze kroz namote za pomaknuti rotor

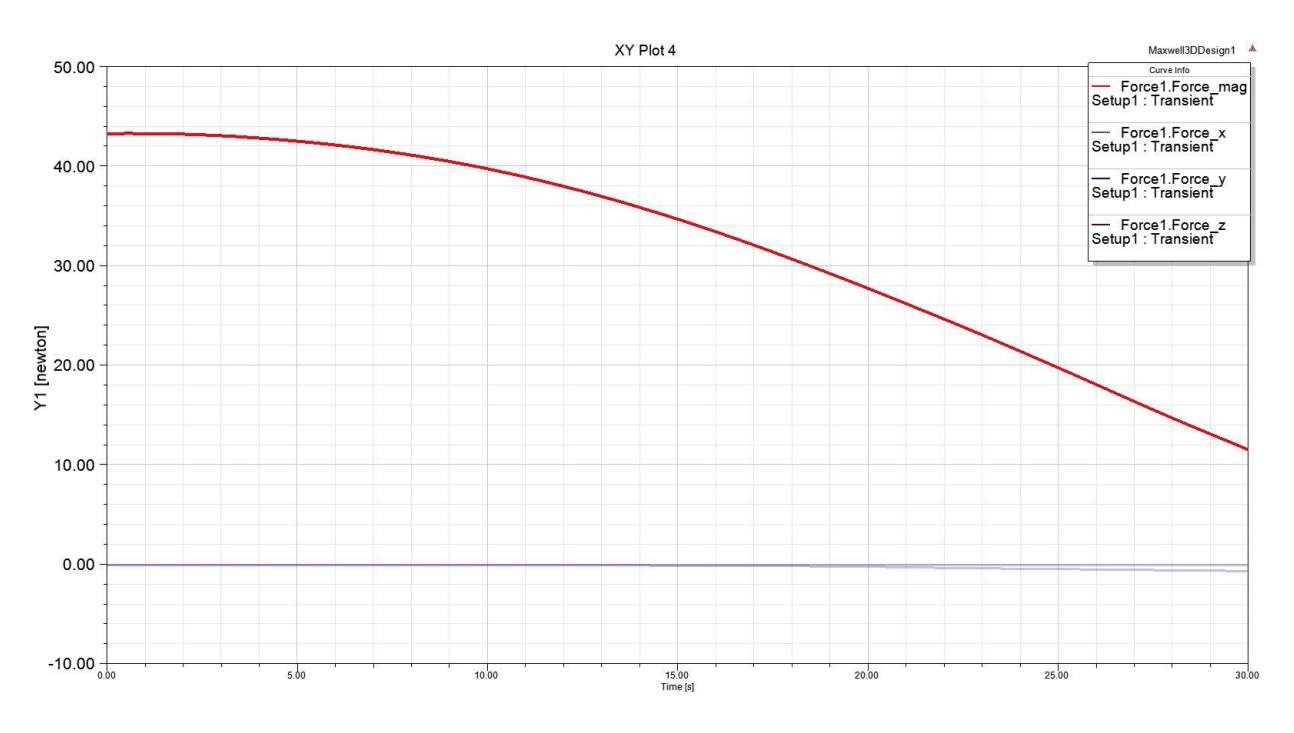

**Slika 4.3.4.** Prikaz magnetske sile za pomaknuti rotor

Na slici 4.3.3. prikazane su struje koje su jedna kao i u prethodnom mjerenju. Na slici 4.3.4. prikazana je magnetska sila za navedeni položaj rotora. Magnetska sila jednaka je sili koja djeluje na rotor po osi x, te iz slike možemo vidjeti da se za postavljeno vrijeme od 30 sekundi magnetska sila nije izjednačila sa nulom, tj. da sila po osi x nije prešla u negativno što znači da je potrebno više vremena i veća struja kako bi se rotor mogao centrirati.

Krivulje sile treće simulacije nisu linearne kao što je objašnjeno u drugom poglavlju. Razlog toga je što u simulaciji postoji međudjelovanje zavojnica iz tri različita kuta, dok je u teorijskom dijelu objašnjeno međudjelovanje dvije zavojnice.

Na slici P.1. prikazana je magnetska sila uz pomak rotora od 0,2 mm po osi x. Struje u toj simulaciji jednake su kao i na slici 4.3.3.. Prateći krivulju magnetske sile za ovaj slučaj može se vidjeti da su gornje zavojnice kroz zadano vrijeme uz porast struje uspjele proizvesti dovoljnu magnetsku silu kako bi vratile rotor u nulti položaj.

Slika P.2. prikazuje struje pri pomaku rotora za  $-0.2$  mm po osi x. Na slici se vidi da je struja  $i_3$ konstantna, a struje  $i_1$  i  $i_2$  padaju prema izrazu (4-3). Slika P.3. crvenom bojom prikazuje magnetsku silu, a siva boja prikazuje smjer sile. Dok je struja bila najveća gornje zavojnice privlačile su rotor prema sebi i proizvodile veliku magnetsku silu. Kako je struja opadala tako se rotor vratio u nulti položaj, da bi pred kraj simulacije kada se struja približavala nuli počeo odmicati prema donjim zavojnicama odnosno u pozitivnom smjeru x osi.

Slika P.4. i P.5. prikazuje magnetsku silu za konstantne iznose struja i pomaknuti rotor za -0.2 mm. Struja  $i_1$  i  $i_2$  iznose 1,75 A, a struja  $i_3$  iznosi 1 A. Iz slike P.4. vidi se kako magnetska sila opada i u jednom trenutku postane konstantna. Rotor nije u centralnoj poziciji, ali se više ne vidi utjecaj privlačenja prema određenim zavojnicama kao što je bio slučaj u prijašnjim simulacijama.

Slika P.6. prikazuje apsolutnu magnetsku silu za konstantne iznose struja kao u prethodnoj simulaciji samo za pomak rotora od 0,2 mm. Također kroz određeni period sila opada da bi postala konstantna. Rotor ni u ovoj simulaciji nije u centralnoj poziciji, ali postoji konstantno međudjelovanje zavojnica.

### <span id="page-37-0"></span>**5. ZAKLJUČAK**

Magnetski ležaj je uređaj koji koristi magnetsko polje i magnetsku silu za svoj rad, zbog velikih brzina vrtnje koje postiže bez trenja i podmazivanja rotora neophodno je raditi na njegovu razvoju.

U ovom radu proračuni za različite zadatke vezane uz magnetski ležaj izvršeni su u programu ANSYS. ANSYS se koristi metodom konačnih elemenata. Za neke proračune koji bi se morali dugo računati ne kompjuterskim metodama, program odradi u kratkom vremenu.

Jedan od najvažnijih dijelova magnetskog ležaja je sustav upravljanja njime, odnosno održavanje stabilnosti rotora. Ukoliko dođe do pomaka rotora potrebna je detekcija i brzo reagiranje upravljačkog sustava kako bi ga se vratilo u nulti položaj. Takav dio obrađen je u ovom radu, točnije metoda detekcije pozicije rotora promjenom induktiviteta na pomoćnim zavojnicama. Na mjerenjima je pokazano kako se rotor približi pomoćnoj zavojnici tako se ukupni tok, a time i induktivitet poveća, dok za odmicanje rotora od zavojnica vrijedi obrnuto. Detekcijom pozicije rotora u slučaju kada se približava glavnim zavojnicama, struja bi se u tom trenutku trebala smanjiti kako bi se smanjila privlačna sila između zavojnica i rotora, odnosno da rotor ne dotakne stator. U trećem zadatku odrađeno je mjerenje magnetske sile za različite položaje rotora. U tim mjerenjima prikazan je idealan omjer struja na zavojnicama kada se rotor pozicionira u središnji položaj, odnosno kada nema sile po osi x.

Ovaj rad je uvod u daljnje istraživanje o magnetskom ležaju, odnosno stabilnosti rotora.

### <span id="page-38-0"></span>**6. SAŽETAK**

Diplomski rad opisuje magnetski ležaj, njegov razvoj, vrste ležajeva te načine rada. Prikazuje modeliranje i načine upravljanja ležajem za određene simulacije.

Ključna poglavlja su modeliranje i rezultati simulacija. U poglavlju o modeliranju ležaja detaljno je objašnjeno kako se on može napraviti pomoću programskog paketa "Ansys". Jednako bitno uz modeliranje geometrije je određivanje napona ili struja koji će protjecati kroz zavojnice kao i načini spajanja zavojnica.

Ključne riječi: magnetski ležaj, "Ansys"- program za modeliranje magnetskog ležaja, magnetska indukcija, magnetska sila

#### <span id="page-39-0"></span>**7. ABSTRACT**

This graduate thesis describes magnetic bearing, its development, different kinds of bearing and work regimes. Also it describes modeling and control of the bearing for simulations.

Key paragraphs are modeling of the bearing and results. In modeling paragraph it is described how to design magnetic bearing using "Ansys" software. Equaly important is assigning currents or voltages that will flow trough windings and ways of connecting windings.

Keywords: magneticbearing, "Ansys" – modeling software of magnetic bearing, magnetic induction, magnetic force

#### <span id="page-40-0"></span>**8. LITERATURA**

- [1] A.L. Torbjörn, Design and Analysis of a Novel Low Loss Homopolar Electrodynamic Bearing, Stockholm, Universitetsservice US AB, 2005.
- [2] J. Hillyard, Magnetic bearings, Department of Mechanical Engineering Technical University of Munich, St. Petersburrg, Russia, 2006.
- [3] D. Meeker, Example: Radial Magnetic Bearing (Nonlinear Magnetostatics), 11. Rujna 1999.
- [4] A. Filatov, L. Hawkins, General explanation on how magnetic bearings work, Calnetix Technologies LLC Cerritos, CA, SAD, Rujan 2013.
- [5] Benšić, Tin; Barukčić, Marinko; Hederić, Željko; Ćorluka, Venco; Raičević, Nebojša; Iatcheva, Ilona, Position estimation of active magnetic bearing shaft using auxiliary coils, XIX International Symposium on Theoretical Electrical Engineering, Scharff, Peter (ur.). Ilmenau : Technische Universitat Ilmenau, 2017. 56-56 (predavanje,međunarodna recenzija,sažetak,znanstveni)
- [6] C. Rinaldi Sabrini, A. Binder, D. D. Popa, A. Craciunescu, Modeling and digital control of an active magnetic bearing, Rev. Roum. Sci. Techn. – Électrotechn. et Énerg., 52, 2, p. 157–181, Bucarest, 2007
- [7] A. Muminović, Aktivni magnetni ležaj, ZEPS INTERMETAL 2008., 22.-23. maj 2008, Zenica , Bosna i Hercegovina
- [8] Video upute za rad u Maxwell Ansys, url: <https://www.youtube.com/watch?v=tvD1pc494sc>
- [9] <https://www.youtube.com/watch?v=2O8y58XiDlU>
- [10] I. Baboselac, R. Brandalik, D. Masle, A. Mikulić, Magnetski ležaj, Seminar, Teorija polja i valova, Osijek 2012.
- [11] <http://circuitglobe.com/what-is-hysteresis-loss.html>
- [12] <https://hr.wikipedia.org/wiki/Le%C5%BEaj>
- [13] B. Aeschlimann, Control aspect of high precision active magnetic bearing, EPFL Lausanne, 2002

### <span id="page-41-0"></span>**9. ŽIVOTOPIS**

Filip Panić rođen je 21. listopada 1990. godine u Vinkovcima. U Vinkovcima završava osnovnu školu sa odličnim uspjehom. Nakon završene osnovne škole upisuje gimnaziju Matije Antuna Reljkovića u Vinkovcima, smjer opća gimnazija gdje ostvaruje vrlo dobar uspjeh kroz četiri godine školovanja.

Nakon završene srednje škole upisuje Elektrotehnički fakultet u Osijeku, gdje kasnije odabire smjer Energetika. Nakon završetka preddiplomskog studija upisuje diplomski studij, smjer Energetika.

### <span id="page-42-0"></span>**PRILOG**

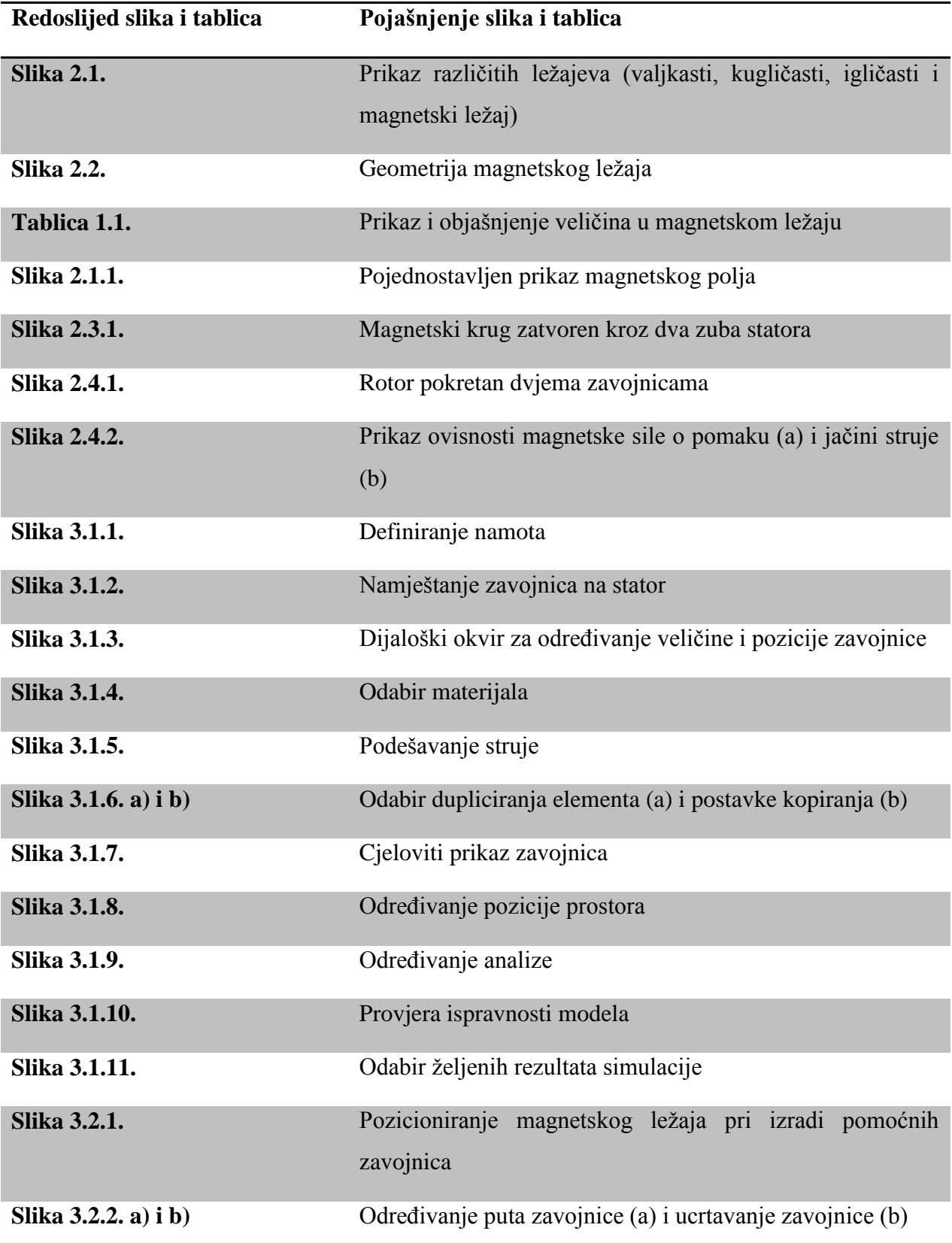

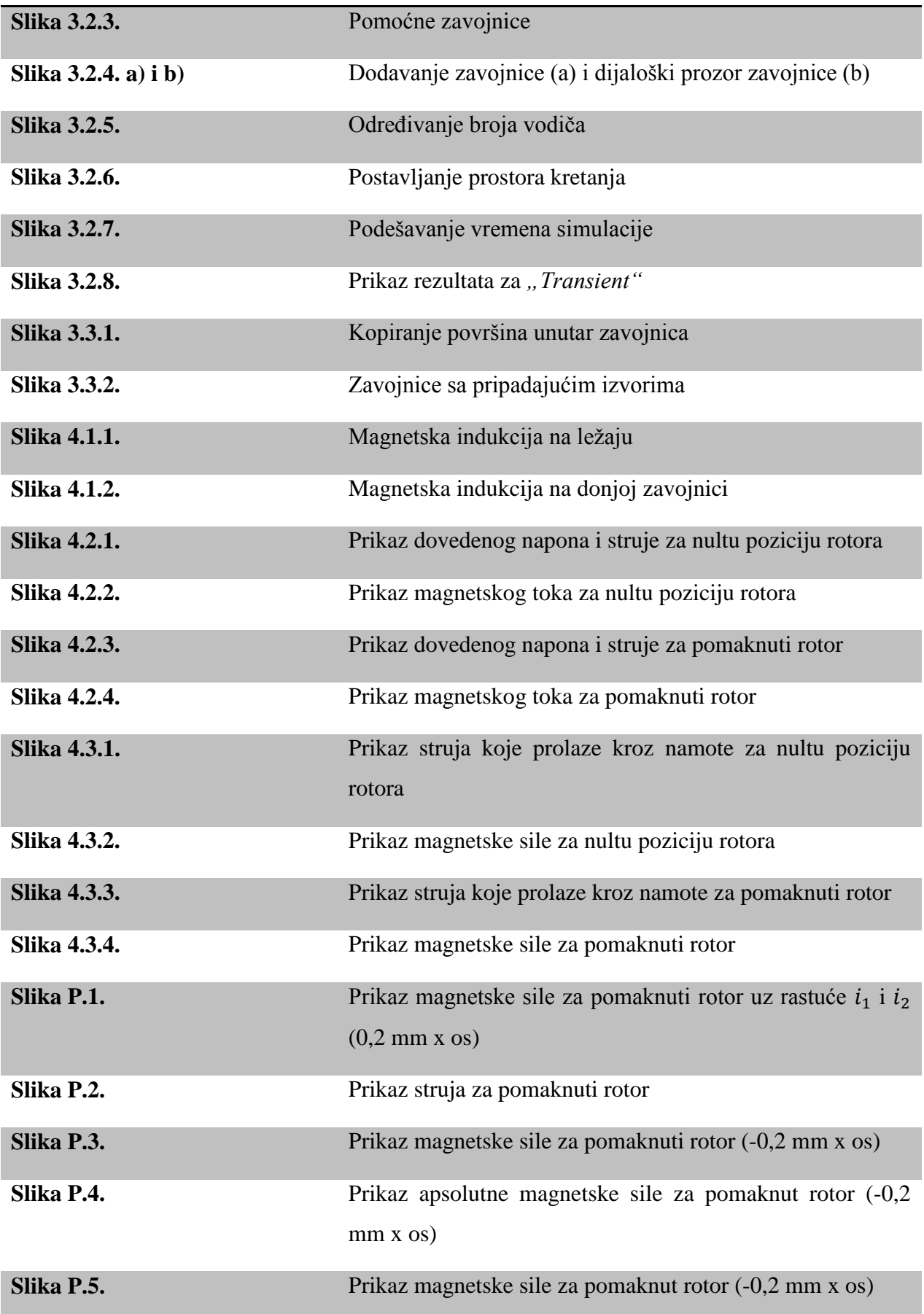

x os)

#### **Ostali rezultati simulacije**

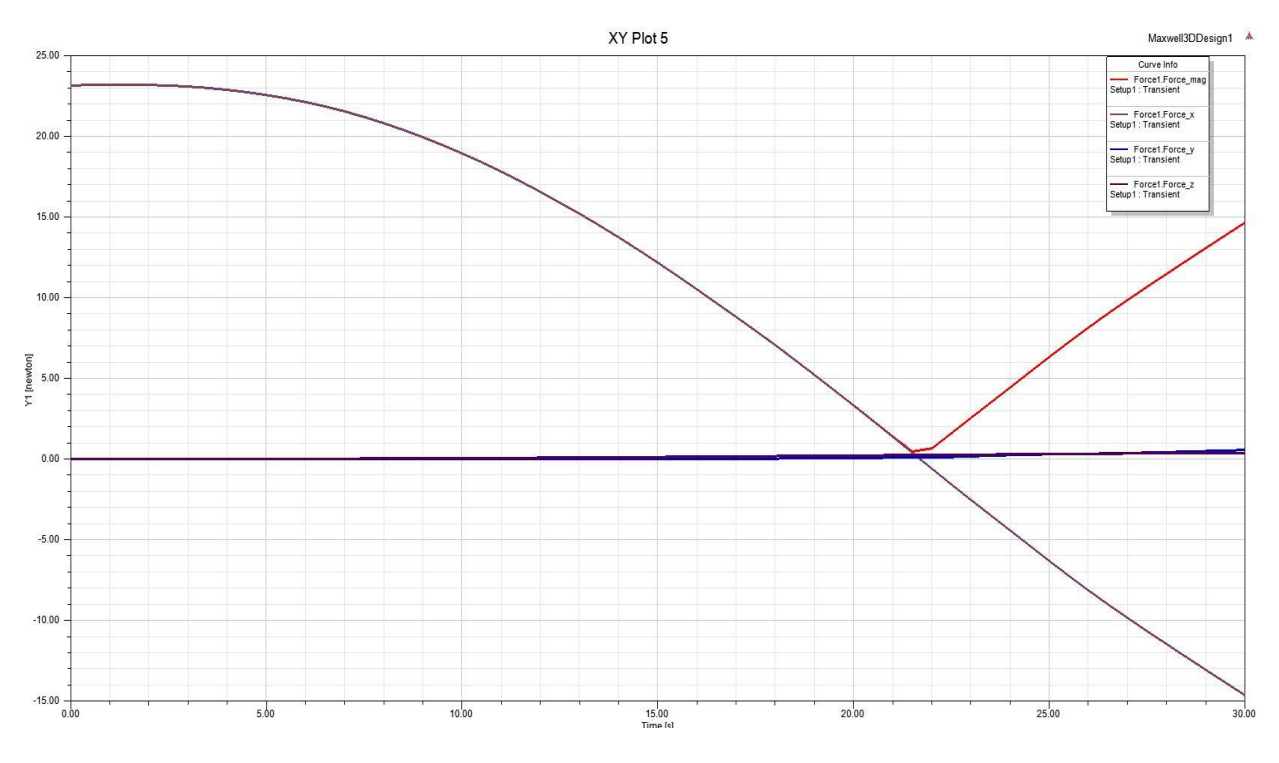

**Slika P. 1.** Prikaz magnetske sile za pomaknuti rotor uz rastuće  $i_1$  i  $i_2$  (0,2 mm x os)

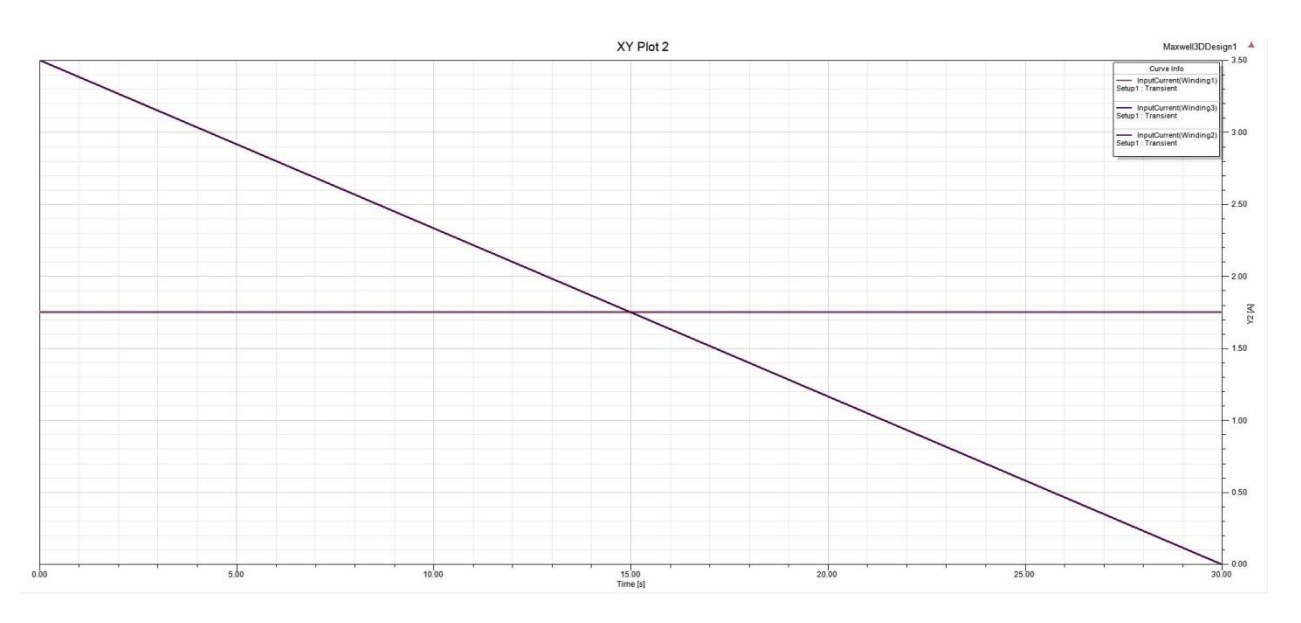

**Slika P.2.** Prikaz struja za pomaknuti rotor

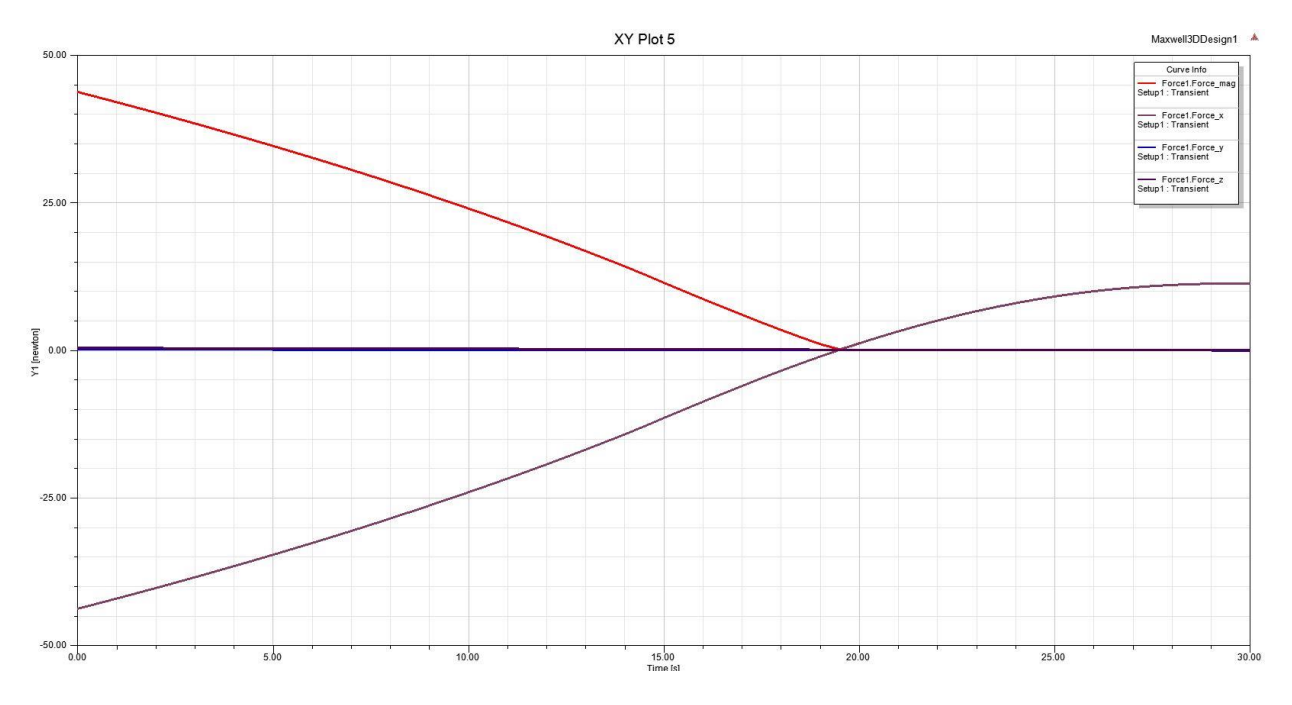

**Slika P.3.** Prikaz magnetske sile za pomaknuti rotor (-0,2 mm x os)

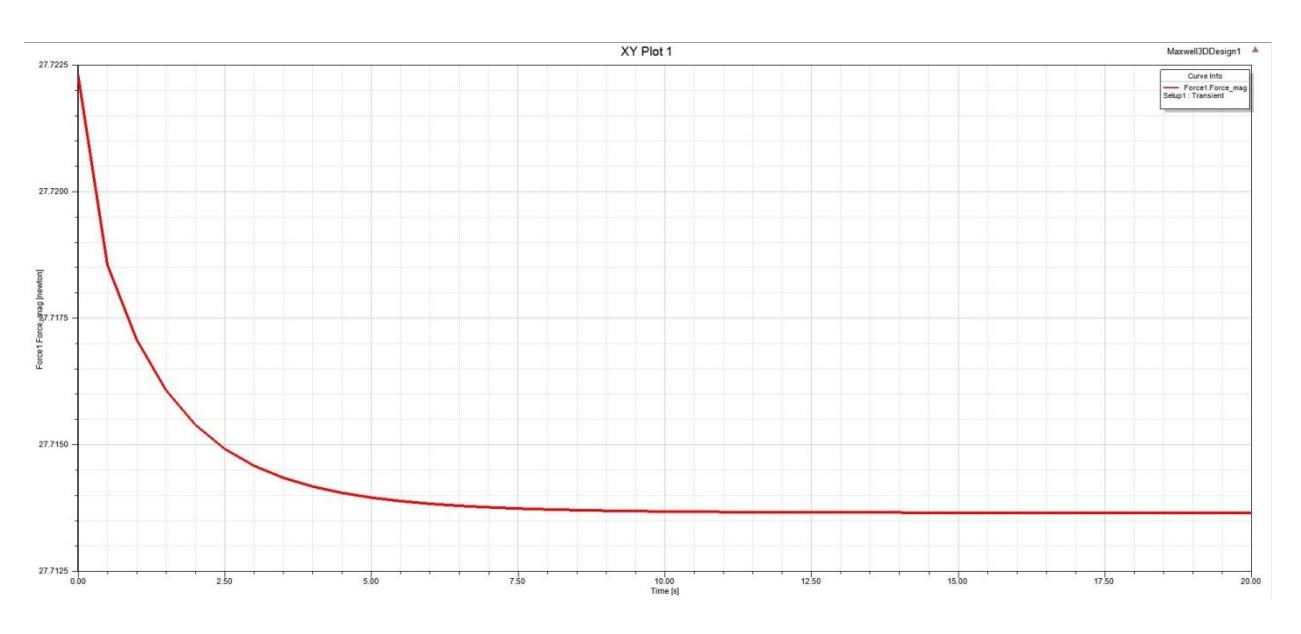

**Slika P.4.** Prikaz apsolutne magnetske sile za pomaknut rotor (-0,2 mm x os)

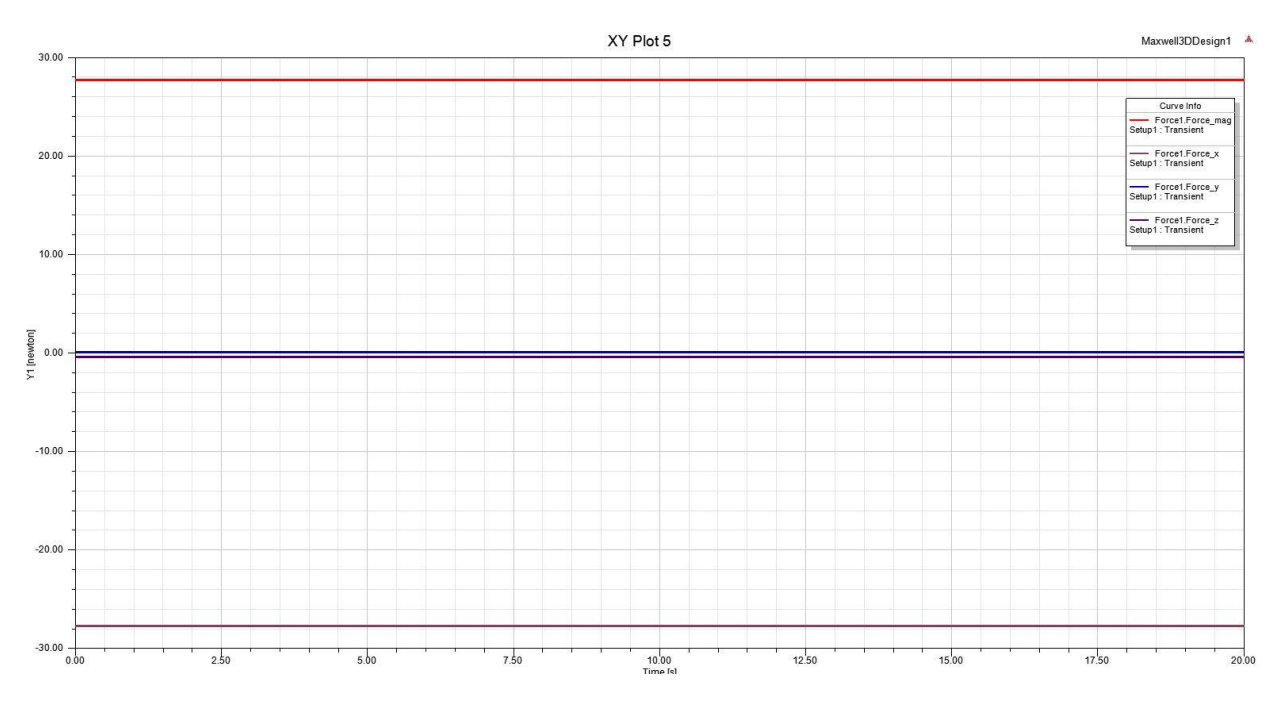

**Slika P.5.** Prikaz magnetske sile za pomaknut rotor (-0,2 mm x os)

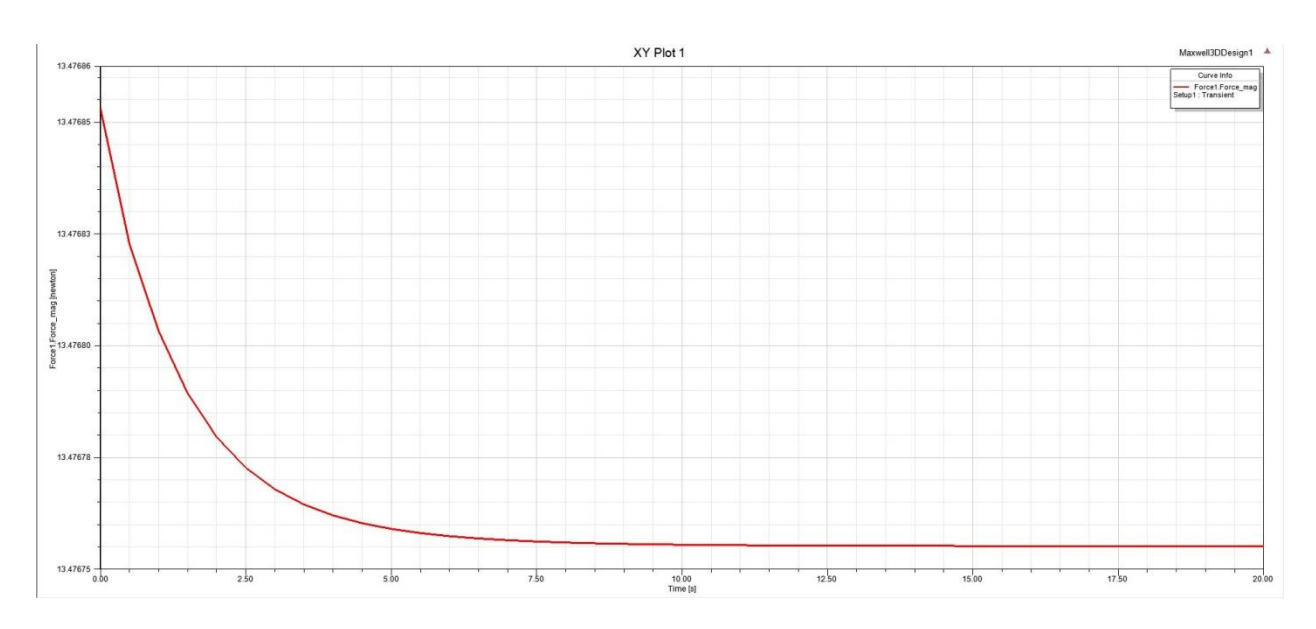

**Slika P.6.** Prikaz apsolutne magnetske sile za pomaknut rotor (0,2 mm x os)